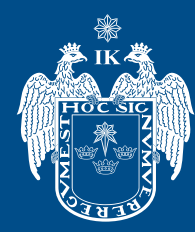

MUNICIPALIDAD DE

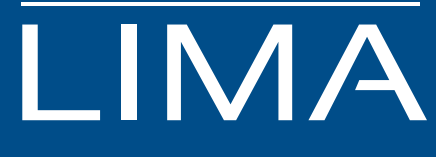

# **GUÍA DE POSTULACIÓN CAS EN LÍNEA 2020**

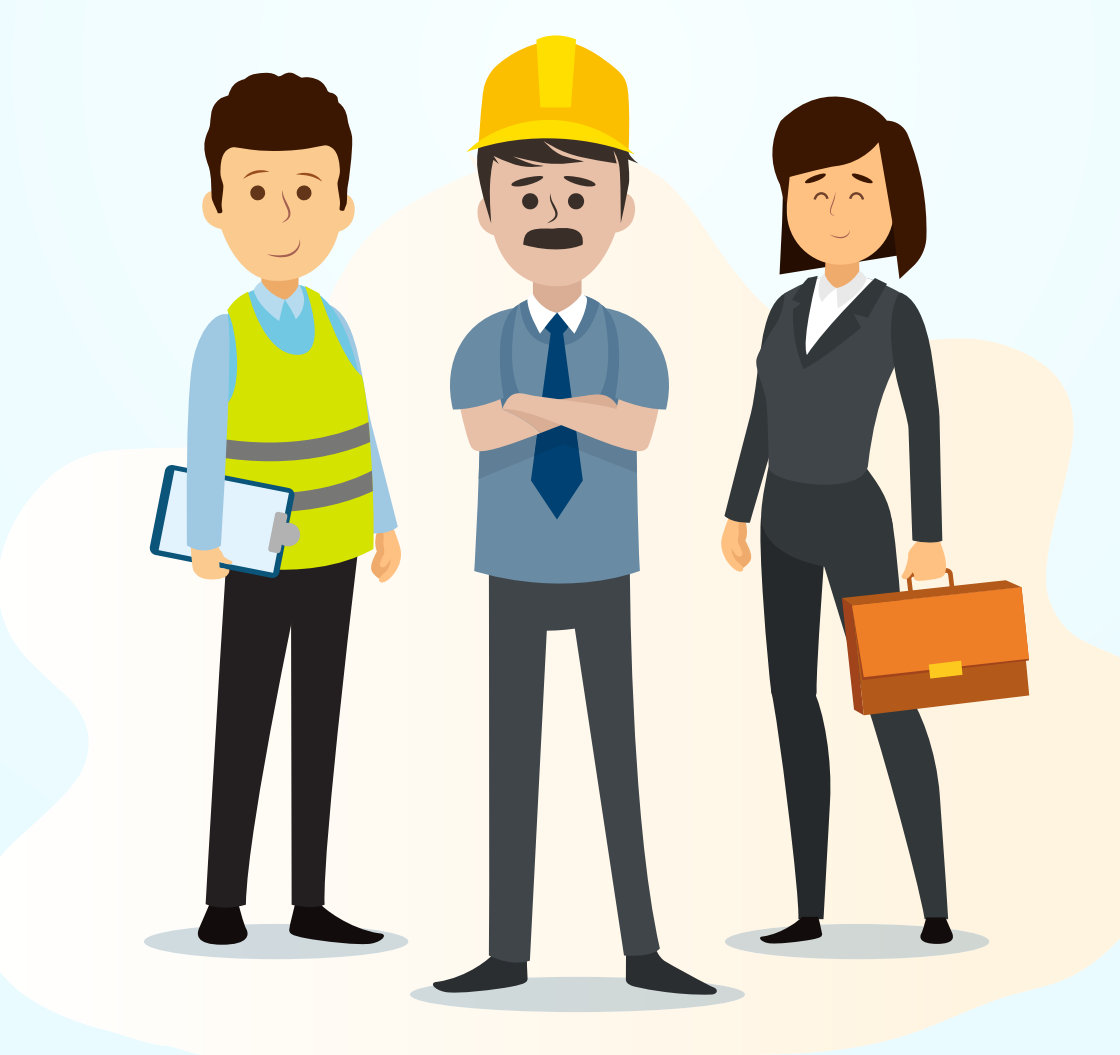

# **ÍNDICE**

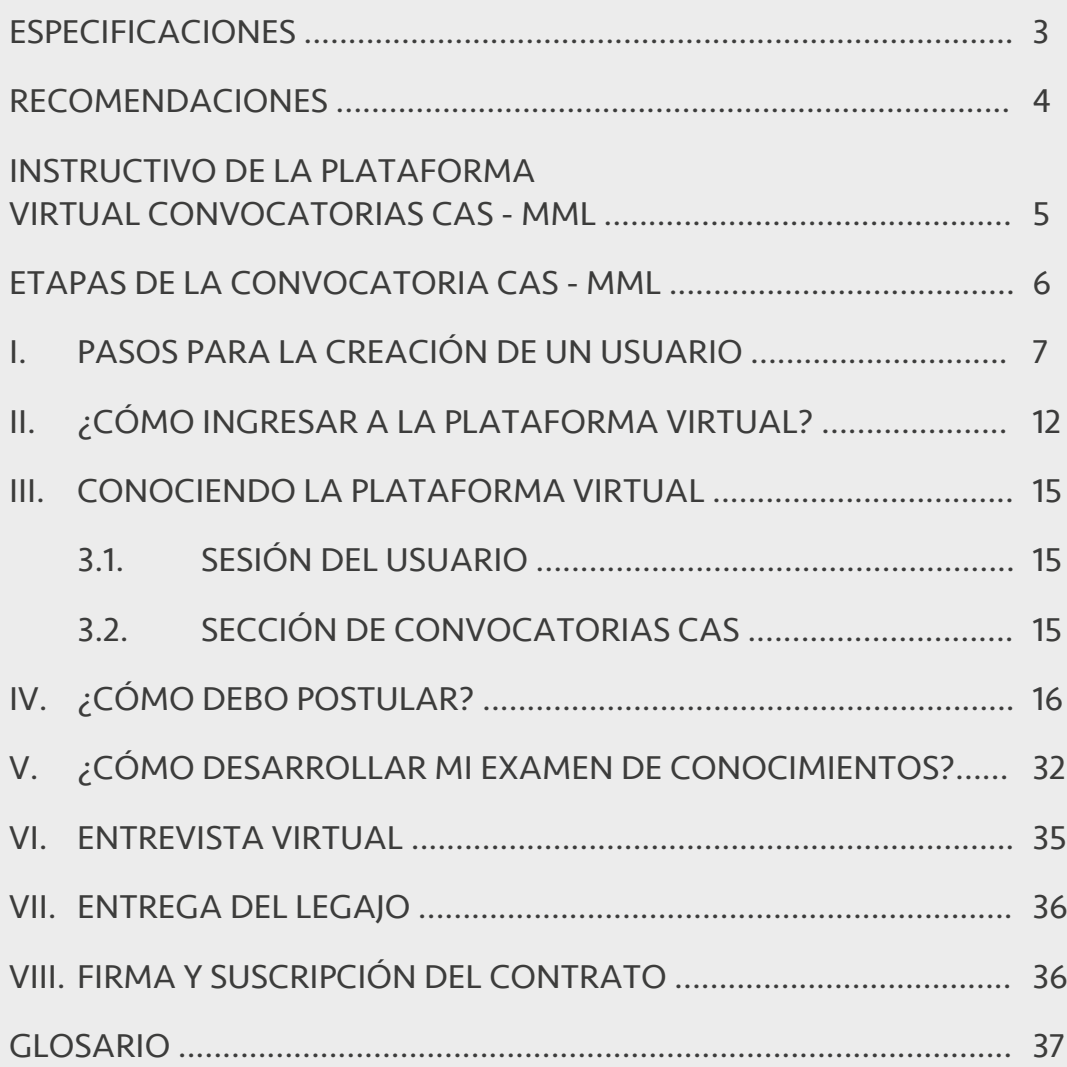

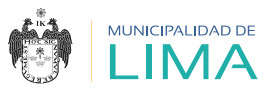

### **ESPECIFICACIONES**

- a Verifica y asegúrate de contar con una adecuada conectividad para completar cada etapa del proceso.
- **b** Ten en cuenta los requisitos mínimos necesarios para acceder a la plataforma CAS EN LÍNEA.

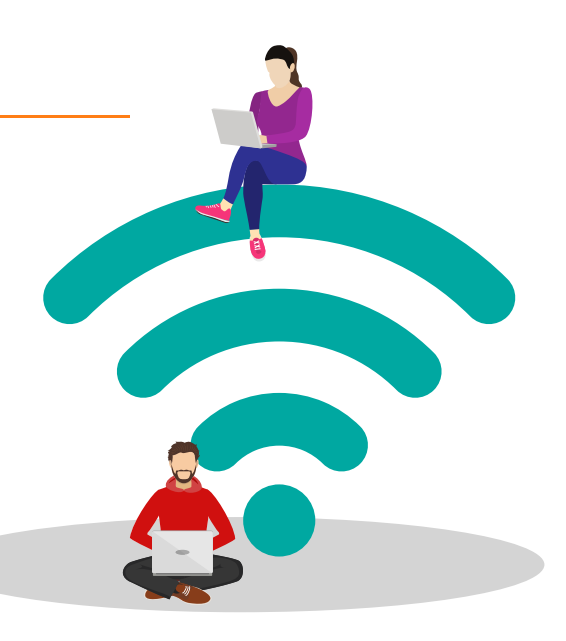

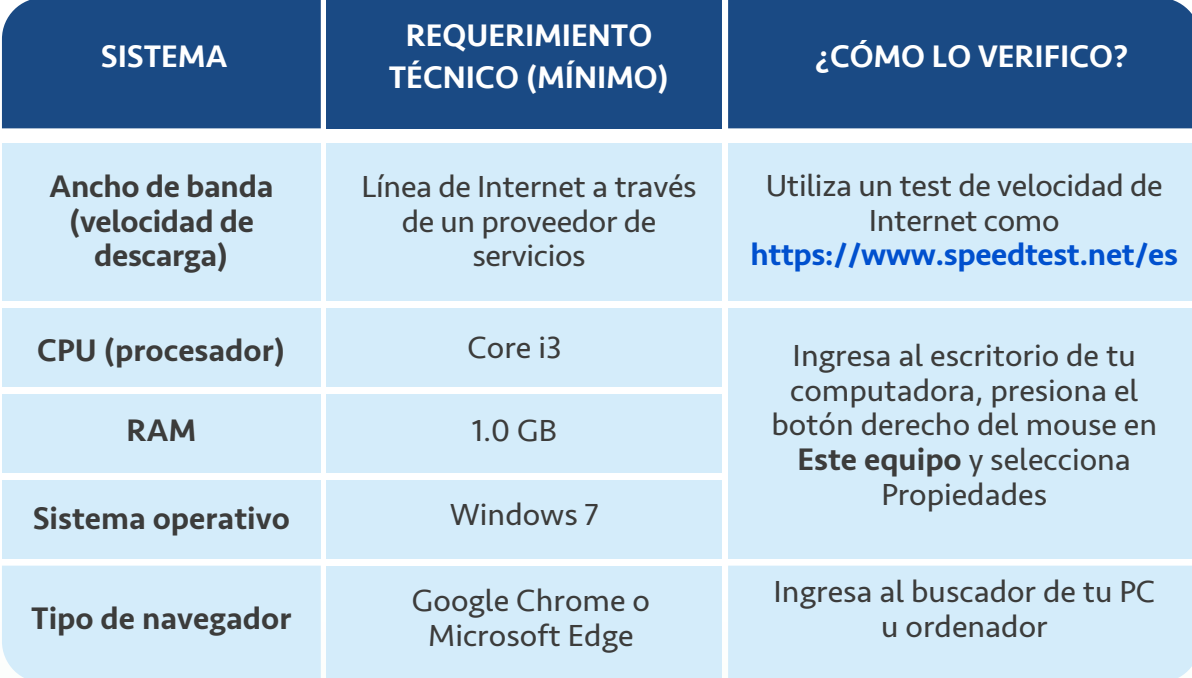

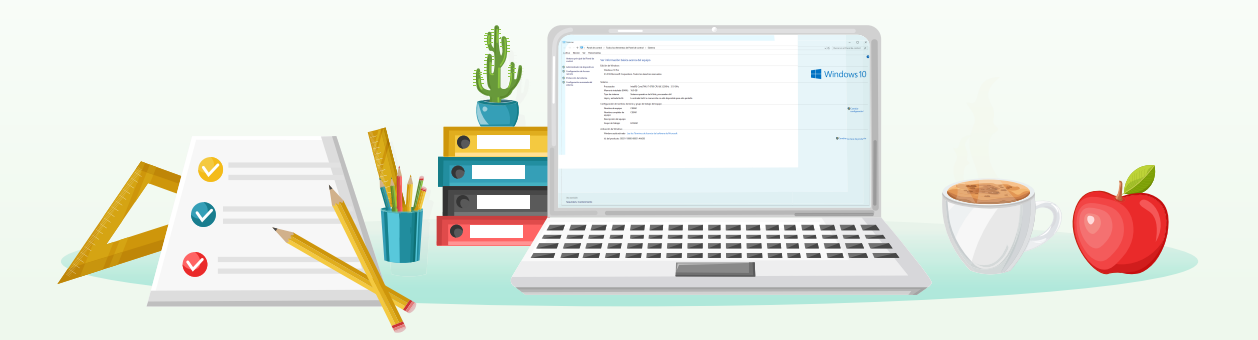

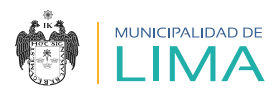

### **RECOMENDACIONES**

**C** Antes de empezar a leer este documento, si lo consideras necesario, solicita la ayuda de un familiar o persona de confianza para que te acompañe, a fin de asegurar la comprensión de los procedimientos de la convocatoria CAS.

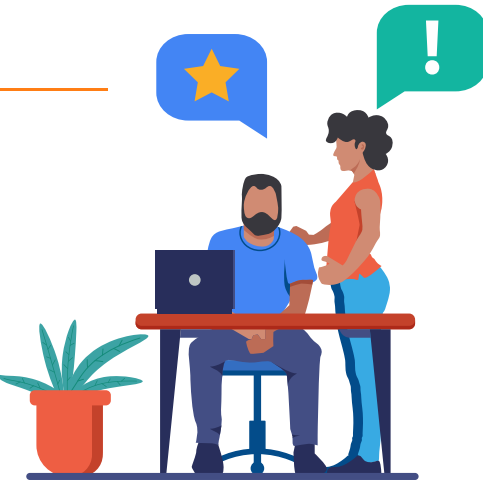

**d** Ten en cuenta que las computadoras y laptops cuentan con herramientas de accesibilidad; si necesitas utilizar alguna de estas, actívalas antes de ingresar a la plataforma virtual o al abrir alguno de los archivos.

Información para la accesibilidad de laptops o computadoras:

#### • Windows

https://www.microsoft.com/es-es/accessibility/windows

• Mac

https://www.apple.com/la/accessibility/mac/

**e** En el caso de que lo necesites, asegúrate de tener un programa o una extensión de Google para acceder a la información, en un formato auditivo.

#### • Programa:

Adobe Acrobat Reader

• Extensión de Google

Read Aloud: texto a voz

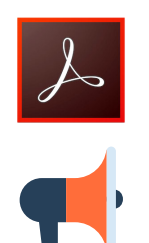

https://chrome.google.com/webstore/detail/read-aloud-a-text-to-s pee/hdhinadidafjejdhmfkjgnolgimiaplp?hl=es

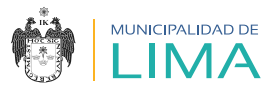

# **INSTRUCTIVO DE LA PLATAFORMA VIRTUAL CONVOCATORIAS CAS - MML**

Para postular a las convocatorias CAS, ten en cuenta los siguientes pasos:

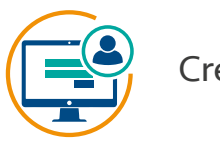

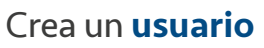

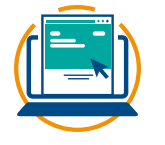

Ingresa a la plataforma virtual

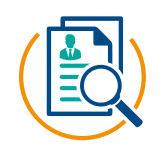

Busca la convocatoria y proceso vigente

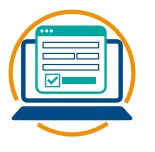

Registra tu postulación

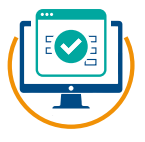

Confirmación de registro de la postulación

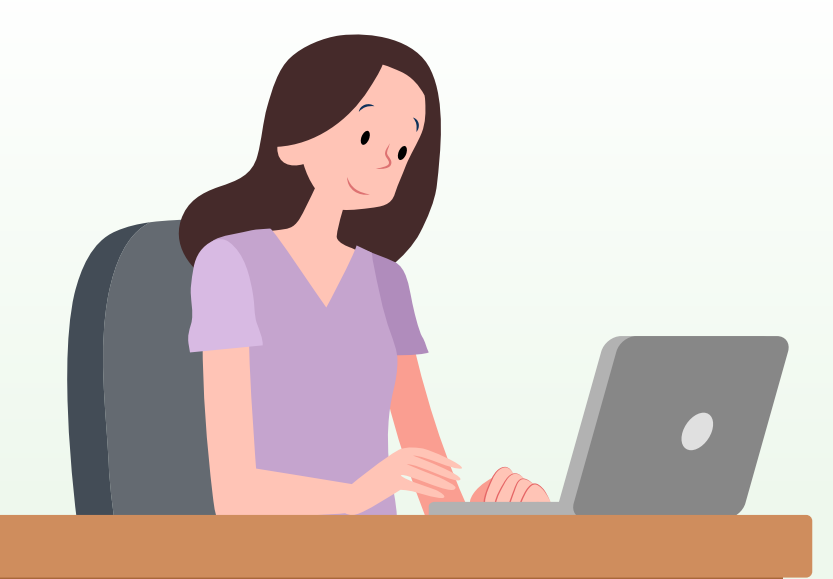

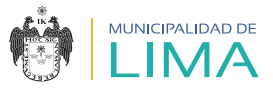

## **ETAPAS DE LA CONVOCATORIA CAS - MML**

La convocatoria está conformada por las siguientes etapas:

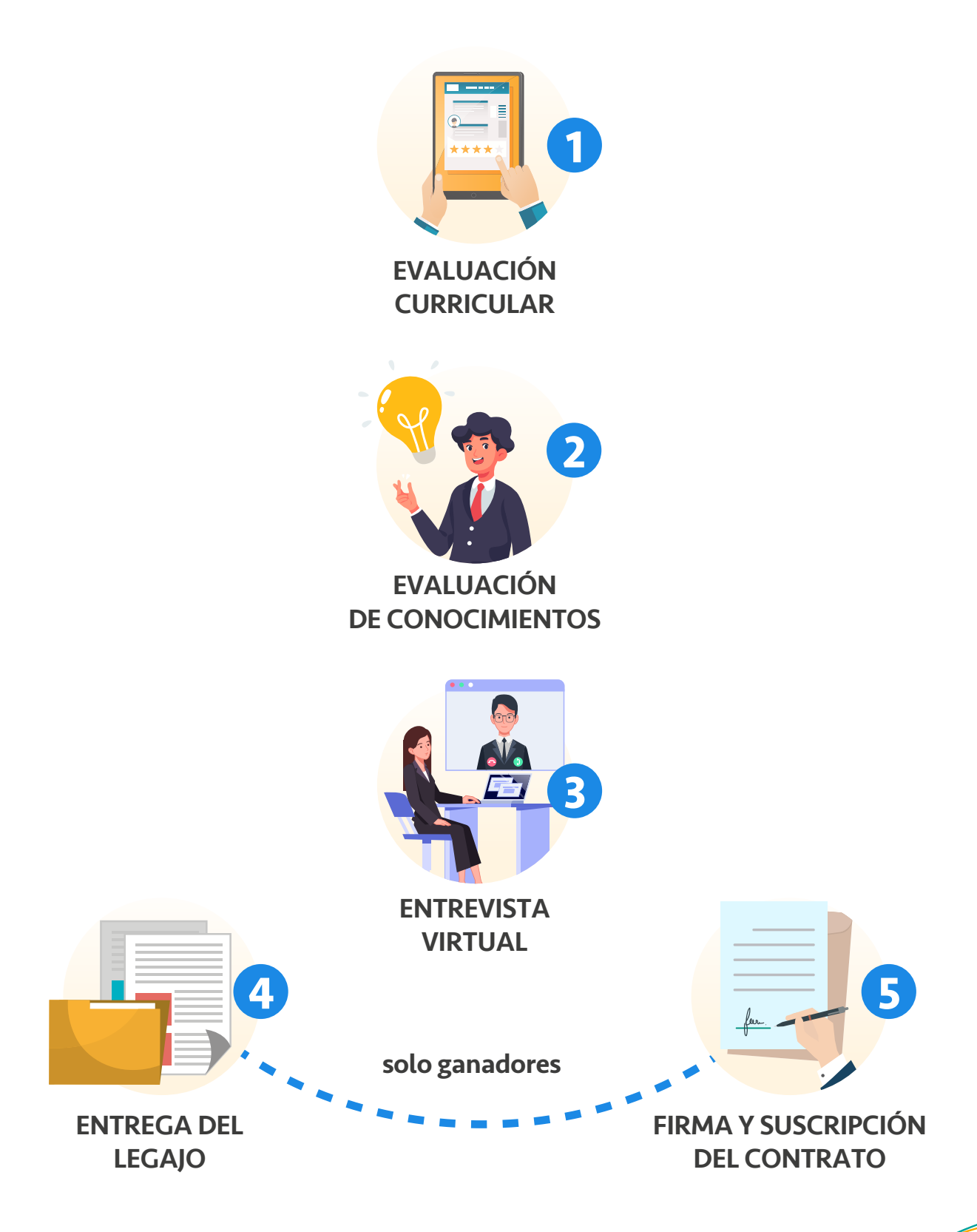

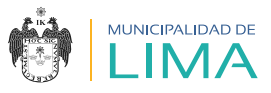

# **I. PASOS PARA LA CREACIÓN DE UN USUARIO**

- 1.1. Debes contar con un correo electrónico Gmail o crear una cuenta nueva para acceder a todas las etapas de la convocatoria CAS sin problemas.
- 1.2. Ingresa al siguiente link utilizando, de preferencia, el navegador Google Chrome:

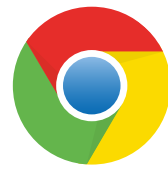

https://aplicativos.munlima.gob.pe/cas-en-linea

1.3. Aparecerá el siguiente recuadro, en el cual debes seleccionar la opción "Registrar nuevo usuario".

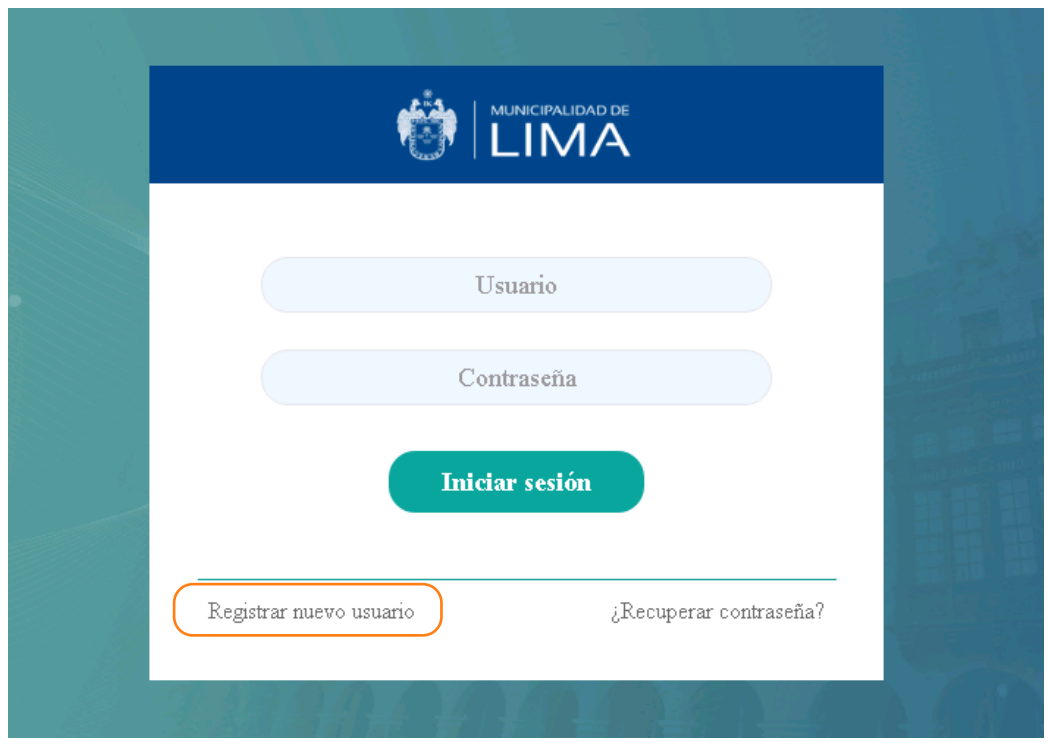

1.4. Lee atentamente el "COMUNICADO", acepta los términos y condiciones, y selecciona "Continuar".

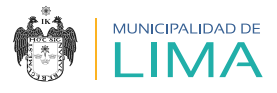

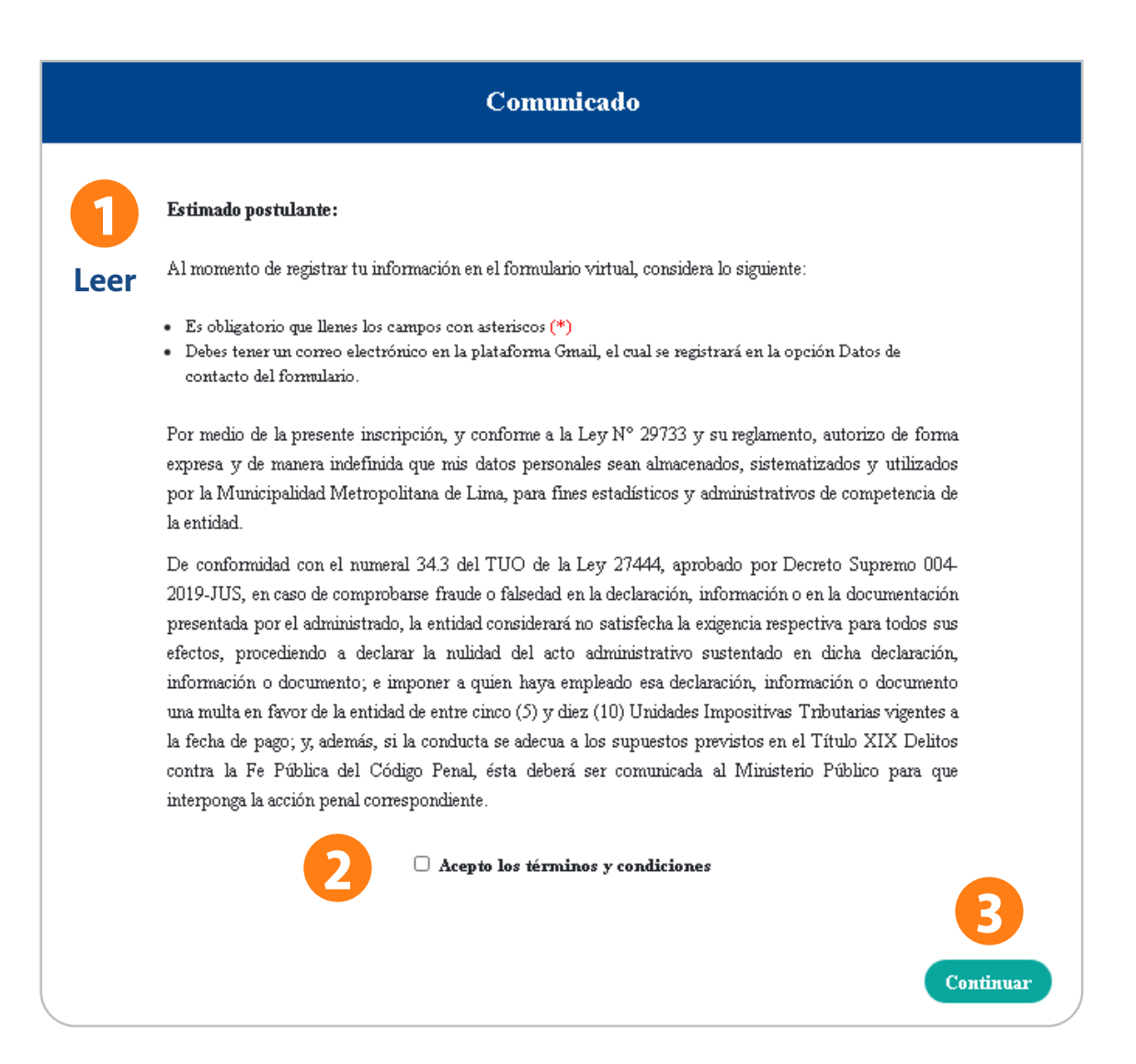

#### 1.5. Aparecerá la siguiente pantalla; completa la sección "Datos personales".

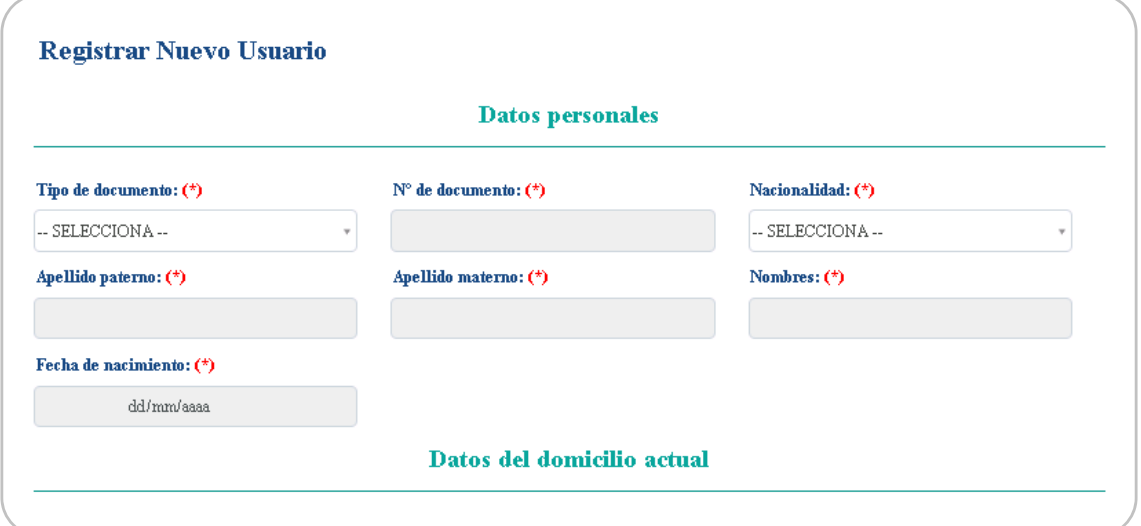

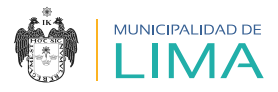

## En el caso de que elijas la opción DNI en "Tipo de documento", las casillas "Nacionalidad, Apellido paterno, Apellido materno, Nombres y Fecha de nacimiento" se completarán automáticamente. **RECUERDA**

1.6. Completa la sección "Datos del domicilio actual".

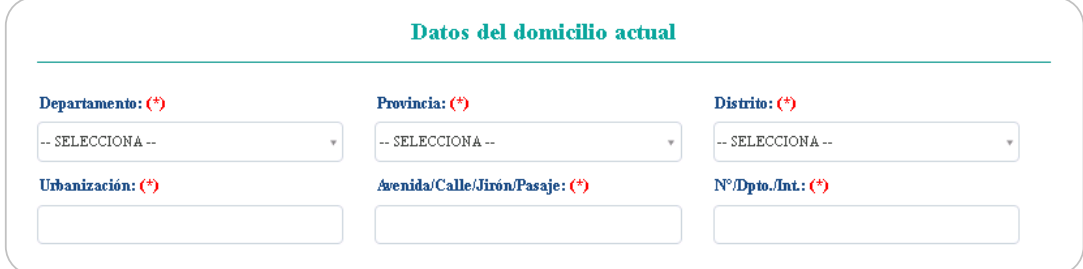

- 1.7. Completa las casillas de la sección "Datos de contacto".
- 1.8. Selecciona el botón "Registrar".

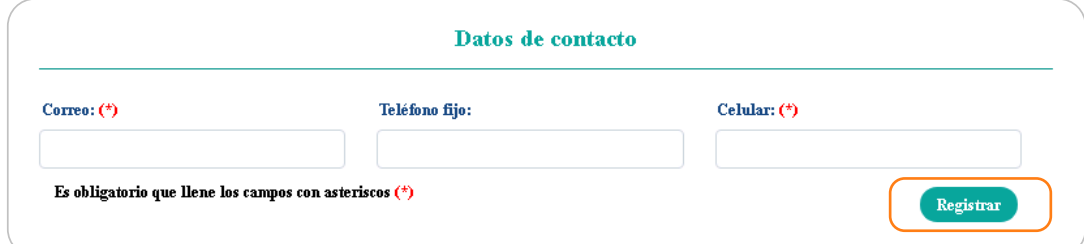

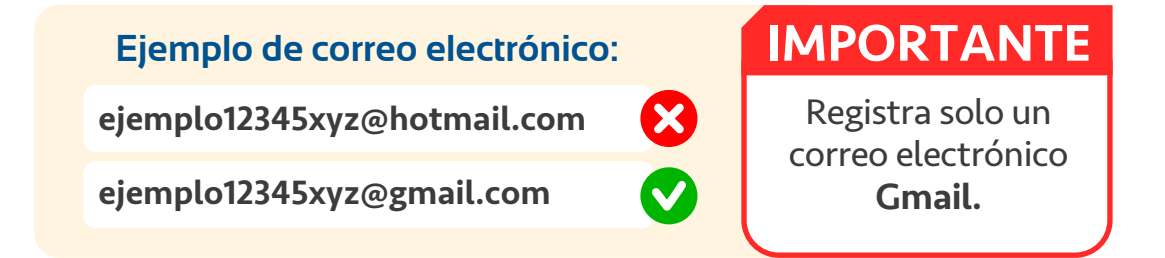

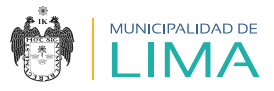

1.9. Finalmente, verifica tu información consignada y haz clic en "Aceptar".

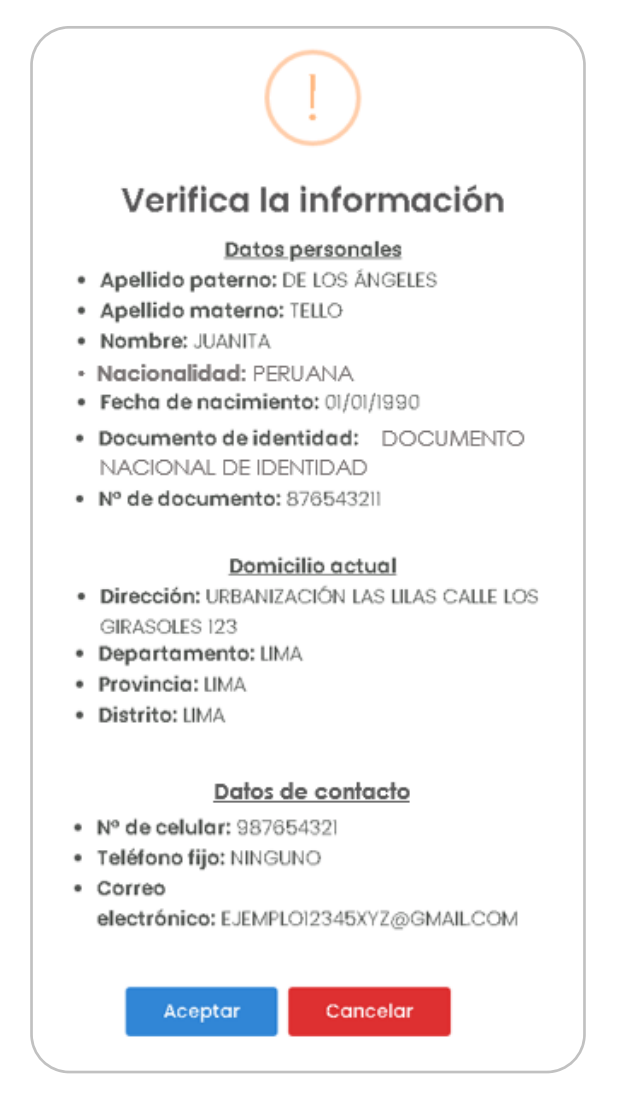

1.10. Lee y acepta la ventana emergente.

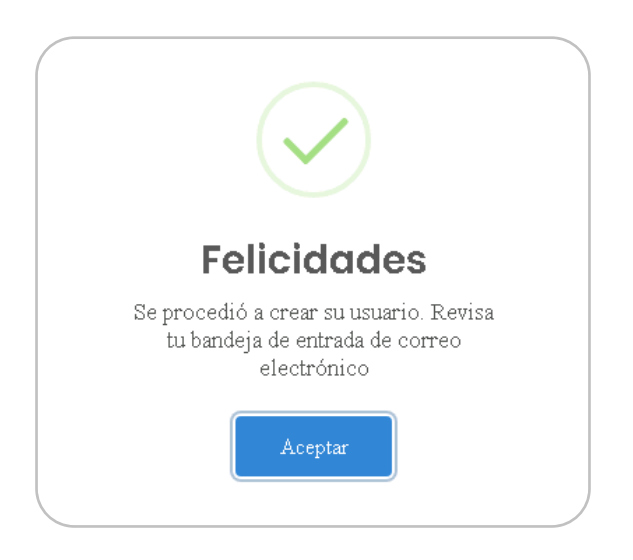

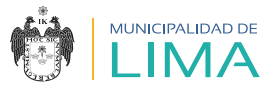

1.11. Luego de haber creado tu usuario, recibirás un correo electrónico de confirmación.

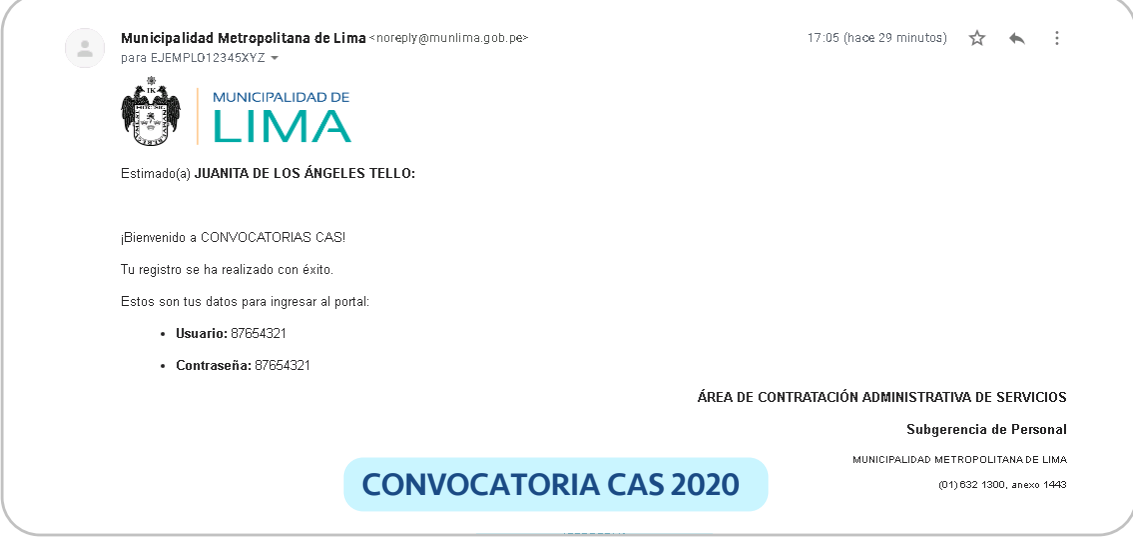

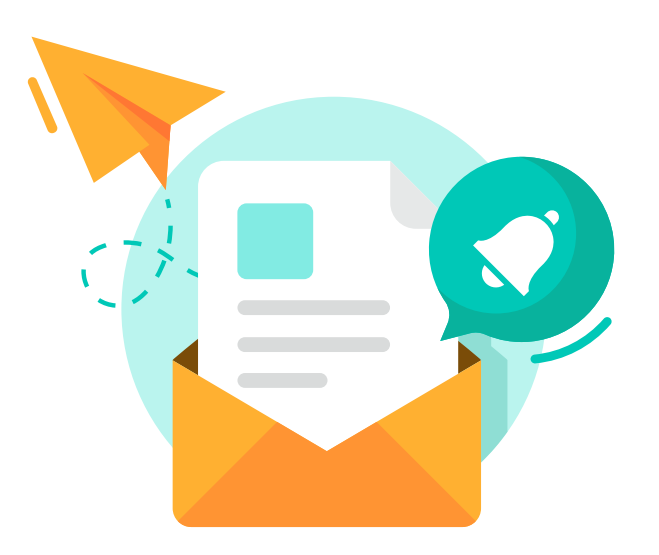

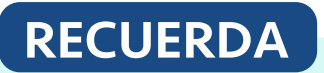

Este será tu usuario para todas las **convocatorias CAS.**

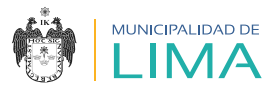

# **II. ¿CÓMO INGRESAR A LA PLATAFORMA VIRTUAL?**

2.1. Digita el usuario y contraseña que te enviaron al correo electrónico en las casillas señaladas. Luego selecciona "Iniciar sesión".

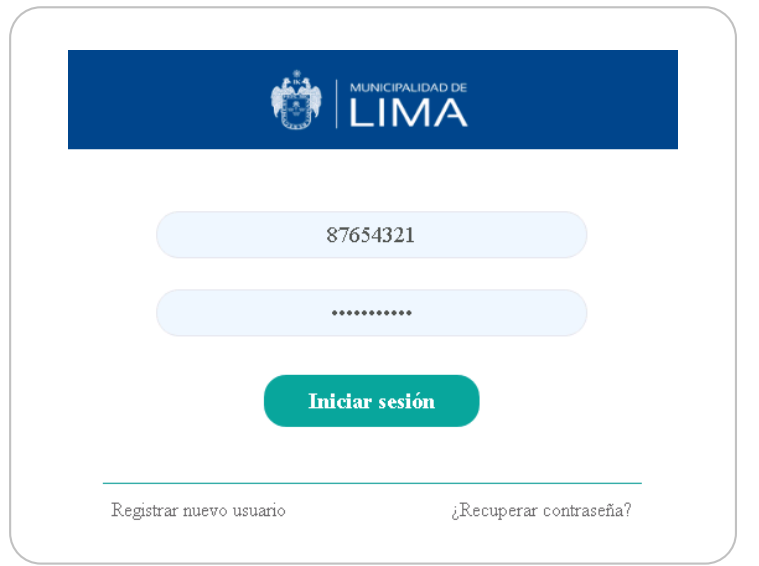

2.2. Al iniciar sesión, aparecerá una ventana emergente. Verifica el correo electrónico que usarás y selecciona "Confirmar".

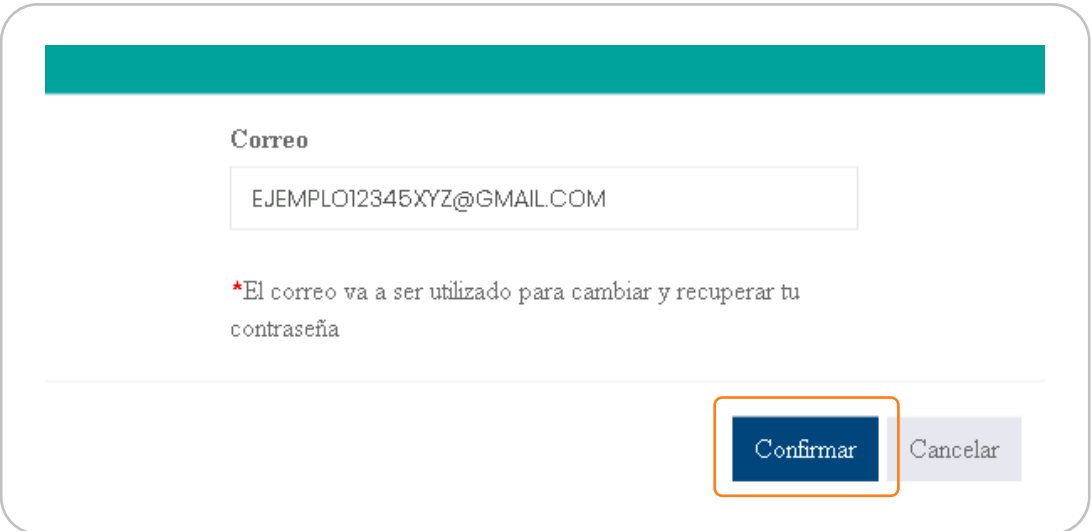

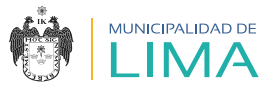

2.3. Inmediatamente recibirás otro correo electrónico, que te direccionará para que realices el cambio de contraseña. Haz clic en "aquí".

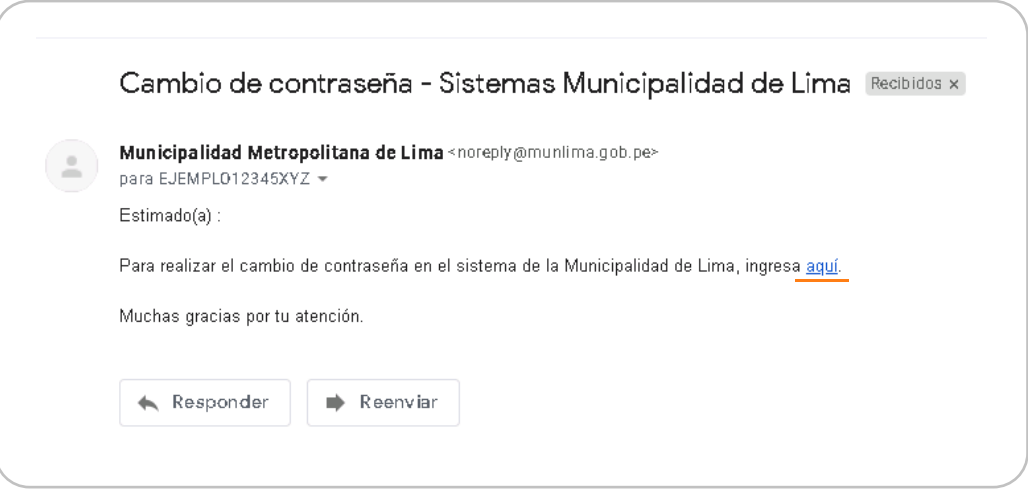

2.4. Se abrirá una página para que ingreses tu nueva contraseña. Ten en cuenta los requisitos mínimos indicados.

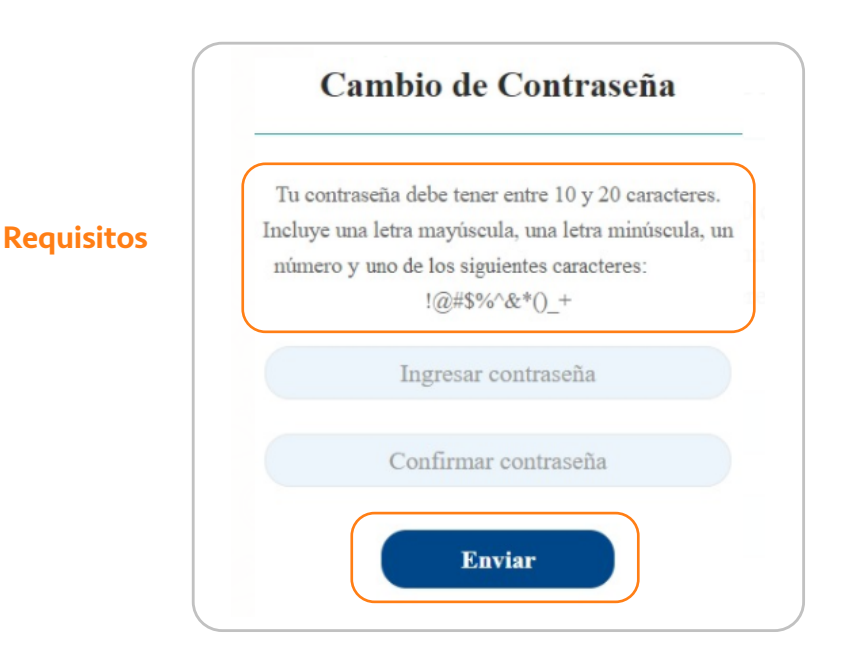

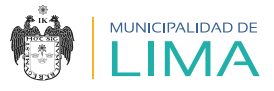

2.5. Al seleccionar el botón "Enviar", la página te direccionará al inicio de sesión para que coloques tu usuario y nueva contraseña.

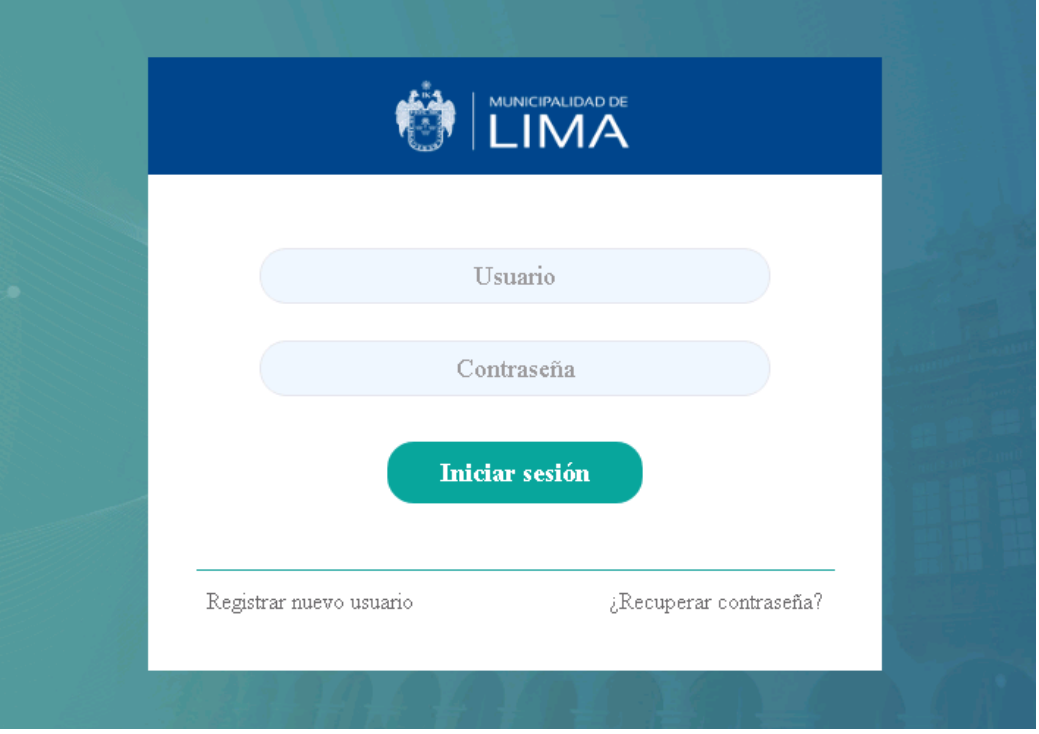

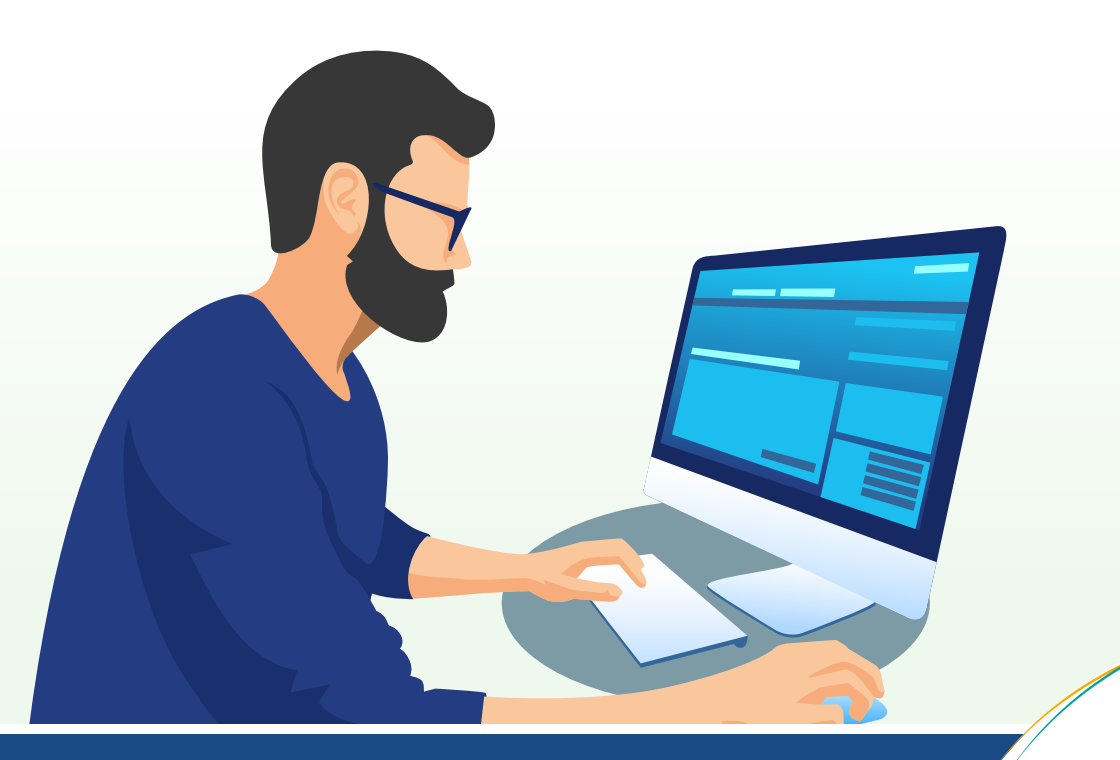

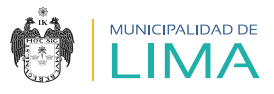

### **III. CONOCIENDO LA PLATAFORMA VIRTUAL**

#### 3.1. SESIÓN DEL USUARIO

Para visualizar estas opciones, tienes que seleccionar tu nombre, que aparece en la parte superior.

#### a. Cambiar contraseña

Selecciona esta opción cuando requieras cambiar la contraseña de tu usuario.

#### b. Cerrar sesión

Selecciona esta opción cuando hayas terminado de usar la plataforma.

#### 3.2. SECCIÓN DE CONVOCATORIAS CAS

#### a. Bandeja de procesos

Al seleccionar esta opción visualizarás la bandeja de búsqueda de las convocatorias y procesos vigentes.

#### b. Examen de conocimientos

Al seleccionarlo, iniciarás el examen de conocimientos, según la programación señalada en los Resultados preliminares I. Esta opción estará habilitada para aquellos postulantes que hayan obtenido el calificativo "Cumple" en la Evaluación curricular.

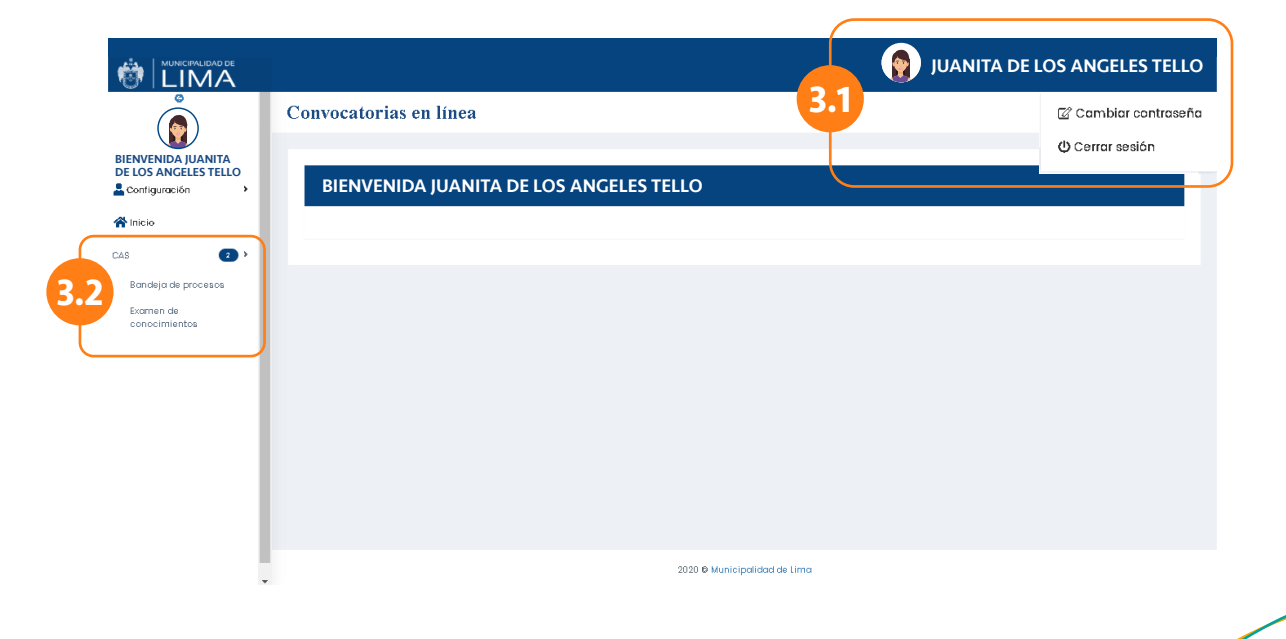

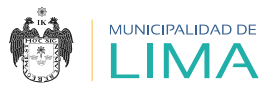

# **IV. ¿CÓMO DEBO POSTULAR?**

- 4.1. Ingresa tu usuario y contraseña a la plataforma virtual CAS EN LÍNEA.
- 4.2. Selecciona la opción "Bandeja de procesos".

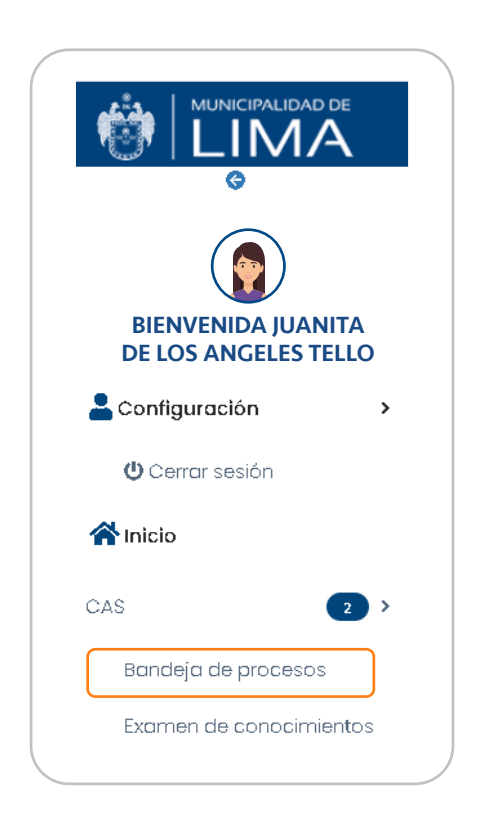

4.3. Aparecerá la siguiente ventana, en la cual encontrarás el panel de búsqueda.

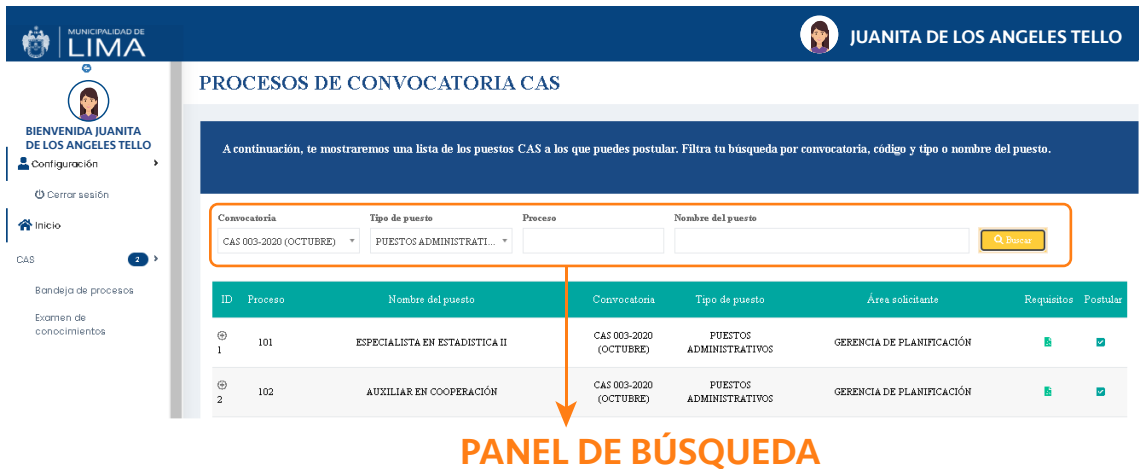

16

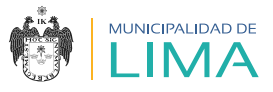

4.4. En la casilla "Convocatoria", debes seleccionar la convocatoria a la que deseas postular.

#### **PROCESOS DE CONVOCATORIA CAS**

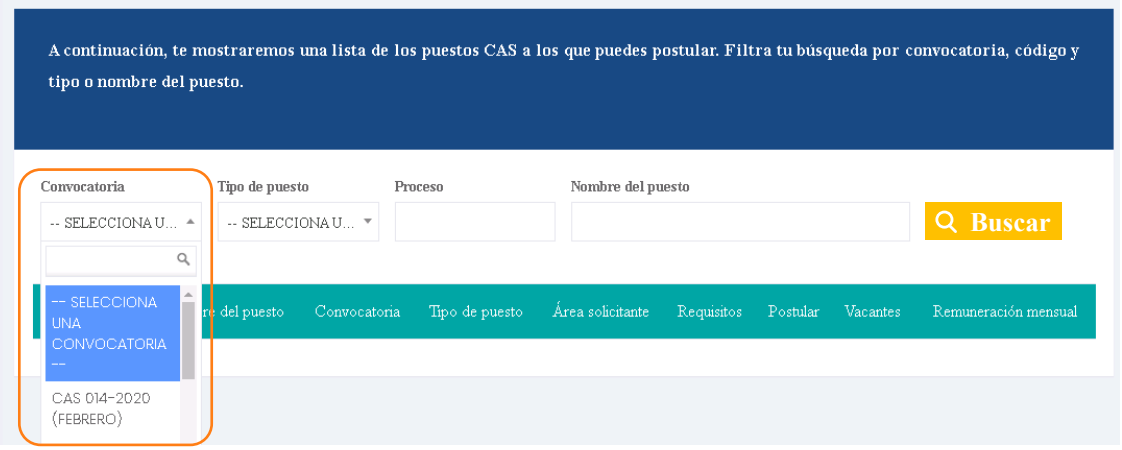

4.5. En la casilla "Tipo de puesto", debes seleccionar la opción de "Puestos administrativos" o "Puestos operativos".

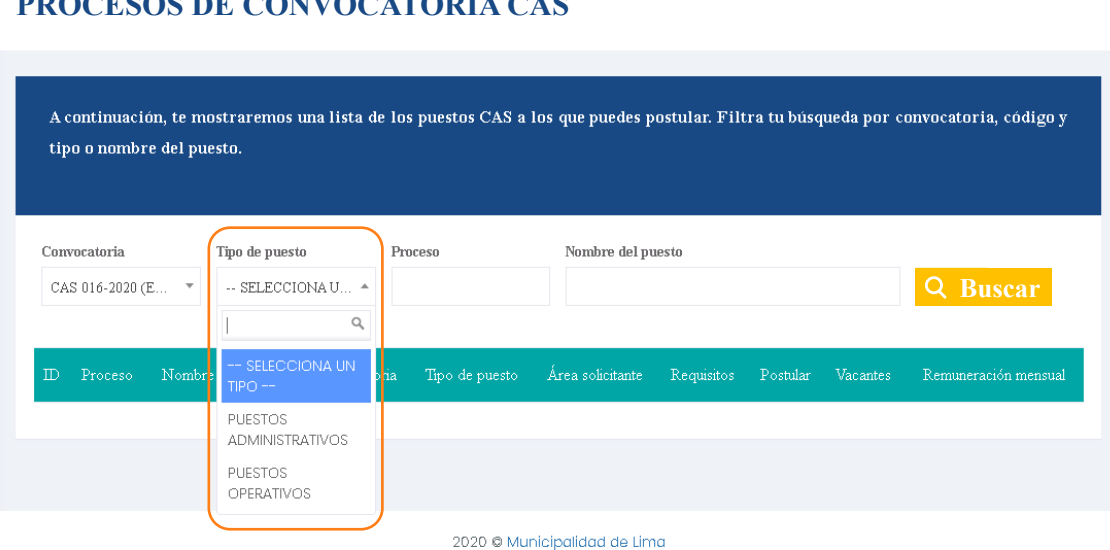

#### **PROCESOS DE CONVOCATORIA CAS**

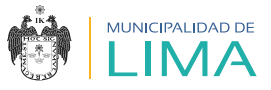

4.6. En la casilla **1** escribe el número de proceso al que deseas postular. Luego selecciona el botón **Buscar**

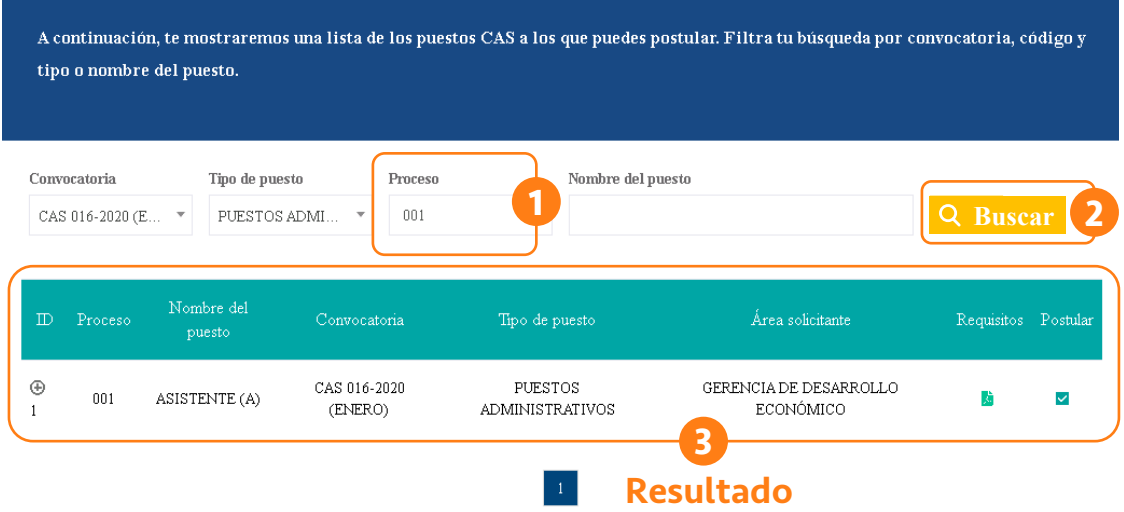

4.7. Al seleccionar el botón "**+**", verás la cantidad de vacantes y la remuneración mensual.

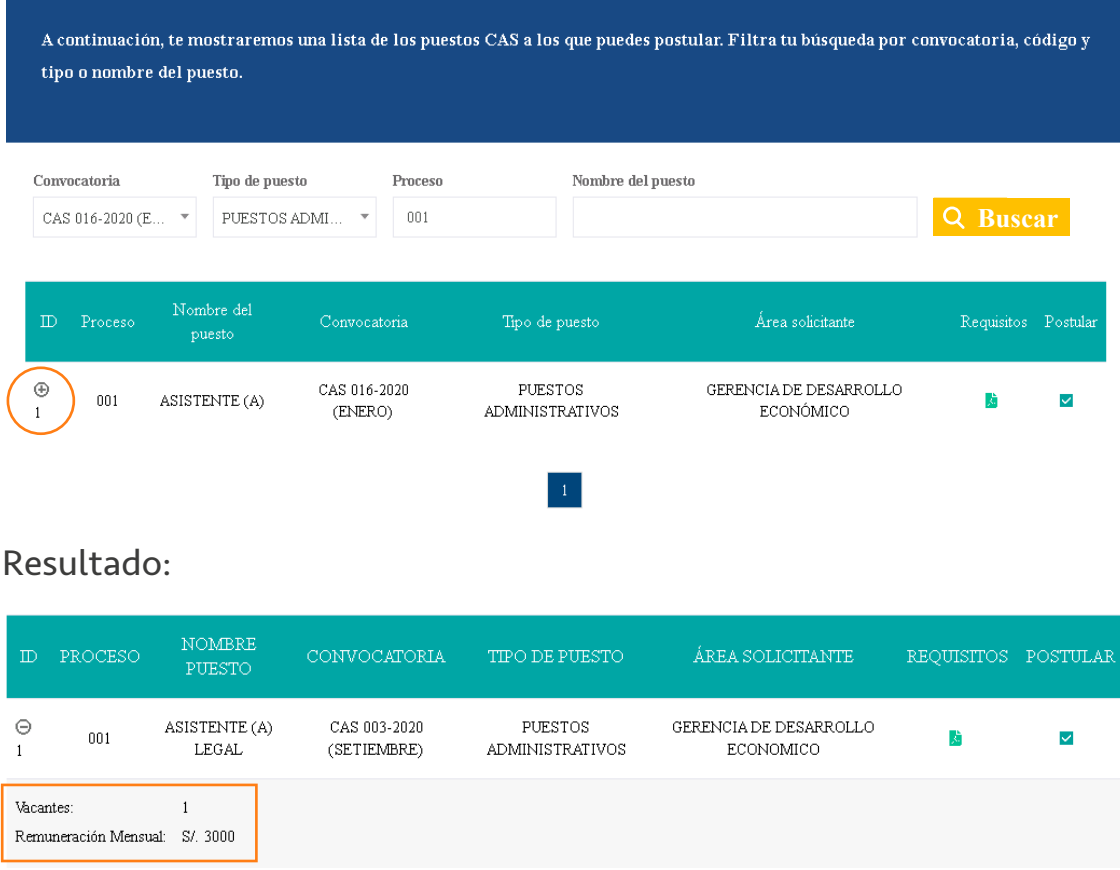

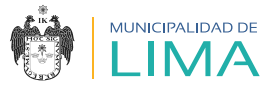

### 4.8. Selecciona el botón **de** para ver la información del puesto.

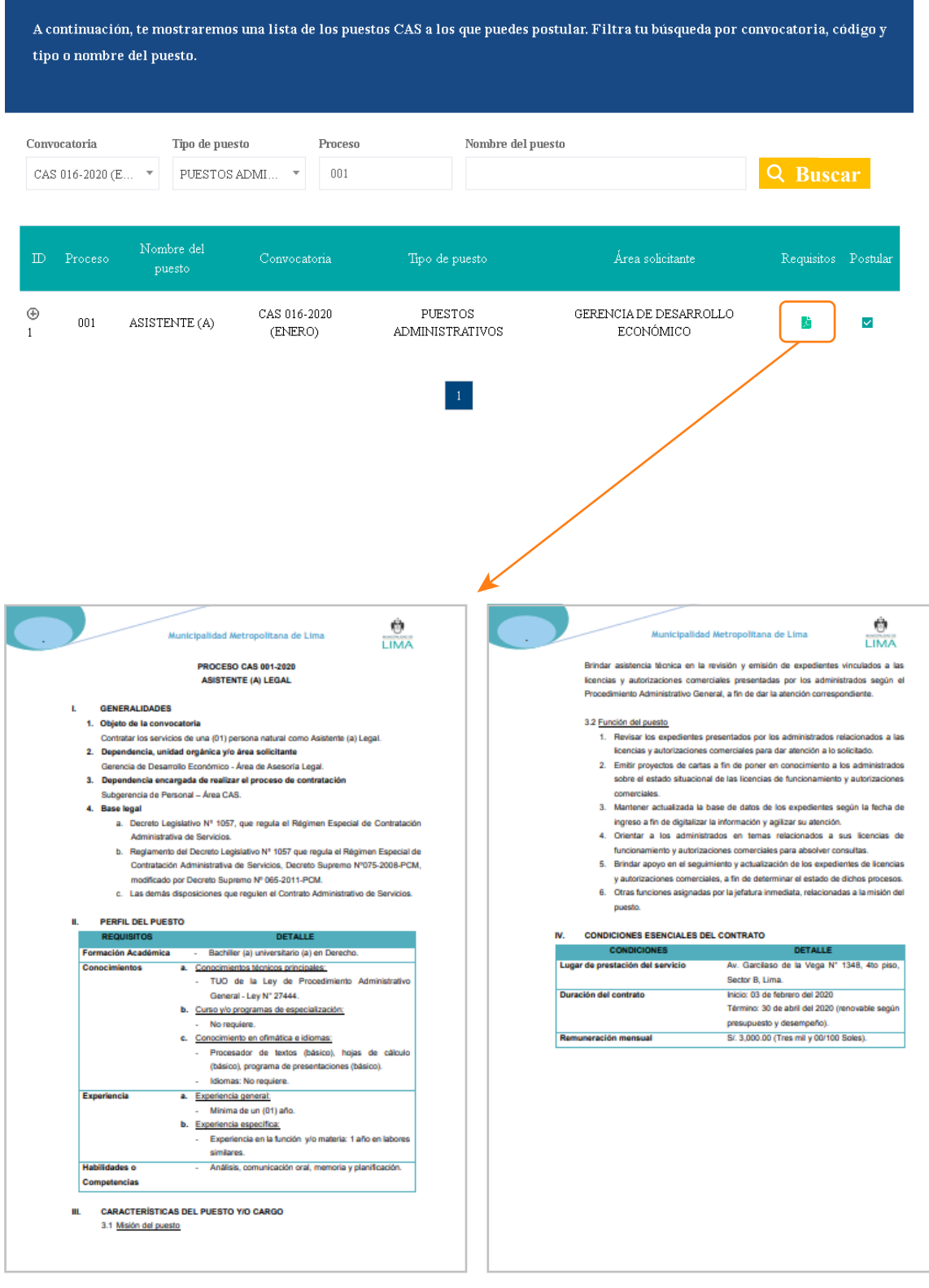

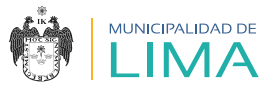

4.9. Para iniciar la postulación selecciona el botón  $\blacktriangleright$ .

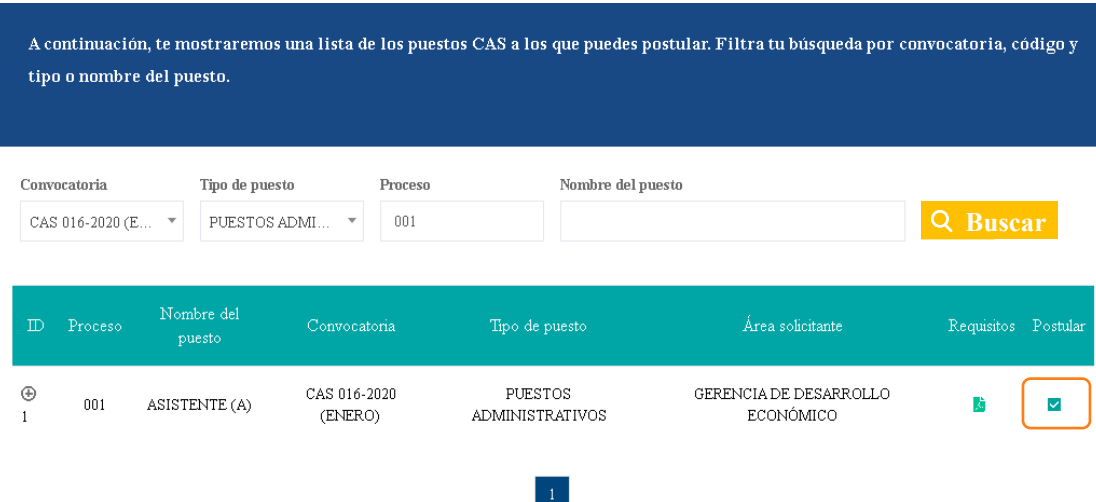

4.10. Aparecerá el siguiente comunicado, el cual deberás leer atentamente. Luego selecciona "Acepto los términos y condiciones" y haz clic en el botón continuar .

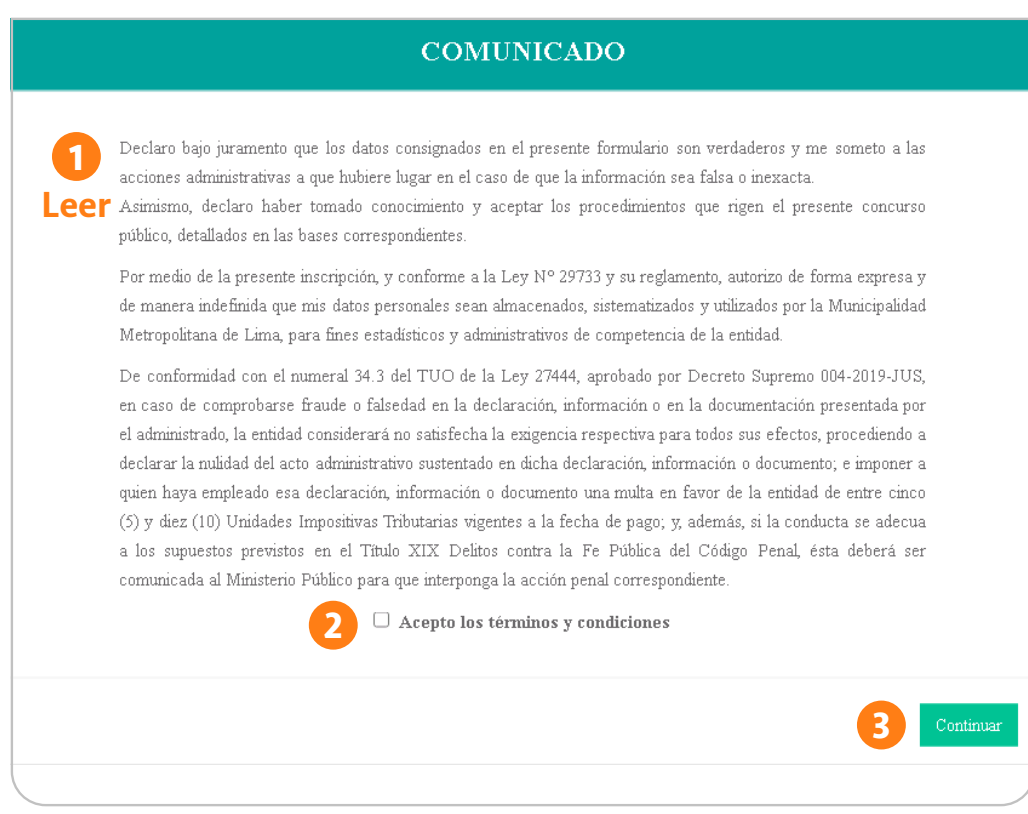

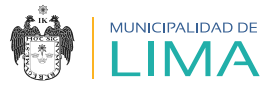

### **DATOS PERSONALES**

A continuación, deberás completar tu información personal.

#### IMPORTANTE

Ten en cuenta que el tamaño máximo de cada archivo PDF que adjuntes debe ser 10 MB.

4.11. Primero, verifica los datos del proceso al que postulas.

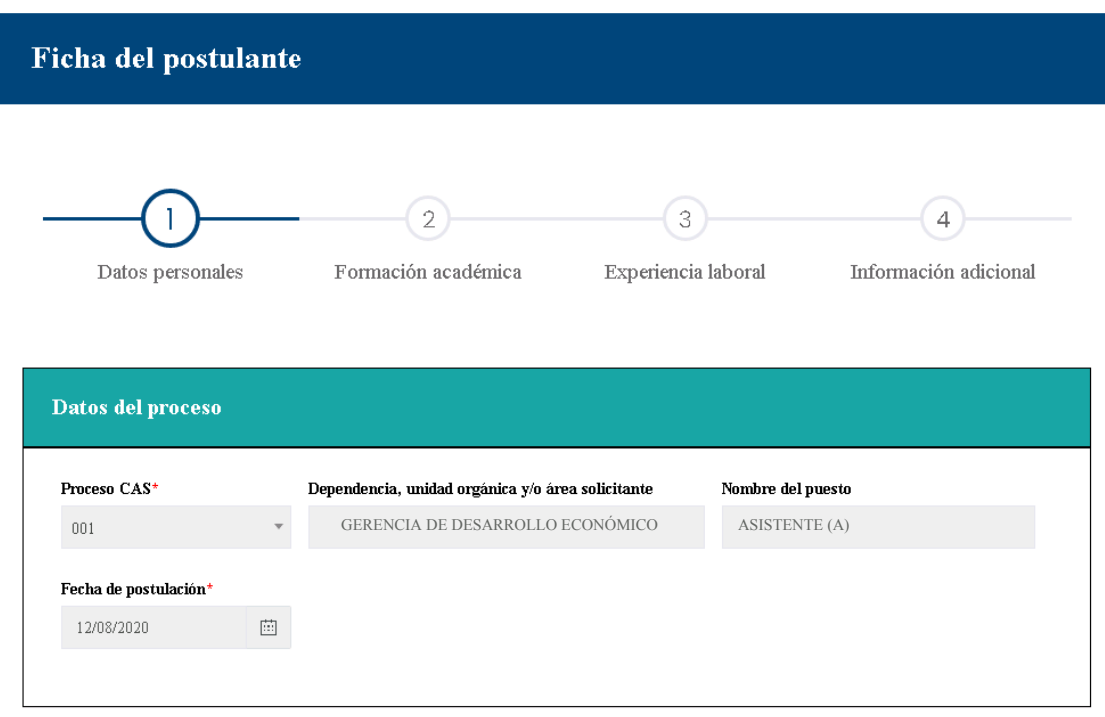

4.12. Para completar esta sección ten en cuenta que todas las casillas son obligatorias. Asimismo, verifica que los campos contengan información válida.

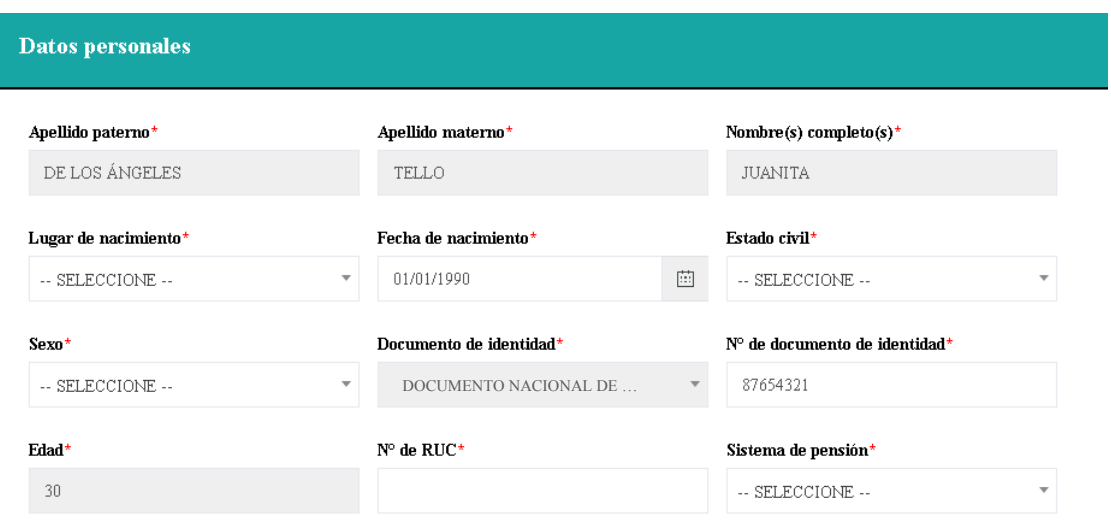

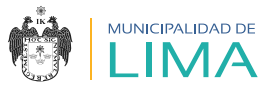

#### 4.13. Verifica que la dirección de tu domicilio esté actualizada.

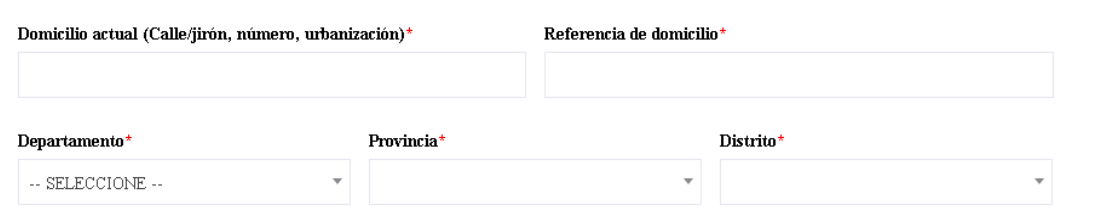

#### 4.14. Ten en cuenta las siguientes especificaciones:

- a. Registra tu número de celular personal.
- b. Las personas con discapacidad deberán ingresar su número de carné Conadis y el tipo de discapacidad. Asimismo, para adjuntar el archivo deberán escanear su carné al anverso y reverso, y luego convertirlo a formato PDF.
- c. Los (las) licenciados (as) de las Fuerzas Armadas (servicio militar) deberán adjuntar su documento oficial (certificado o constancia) escaneado, y convertirlo a formato PDF.

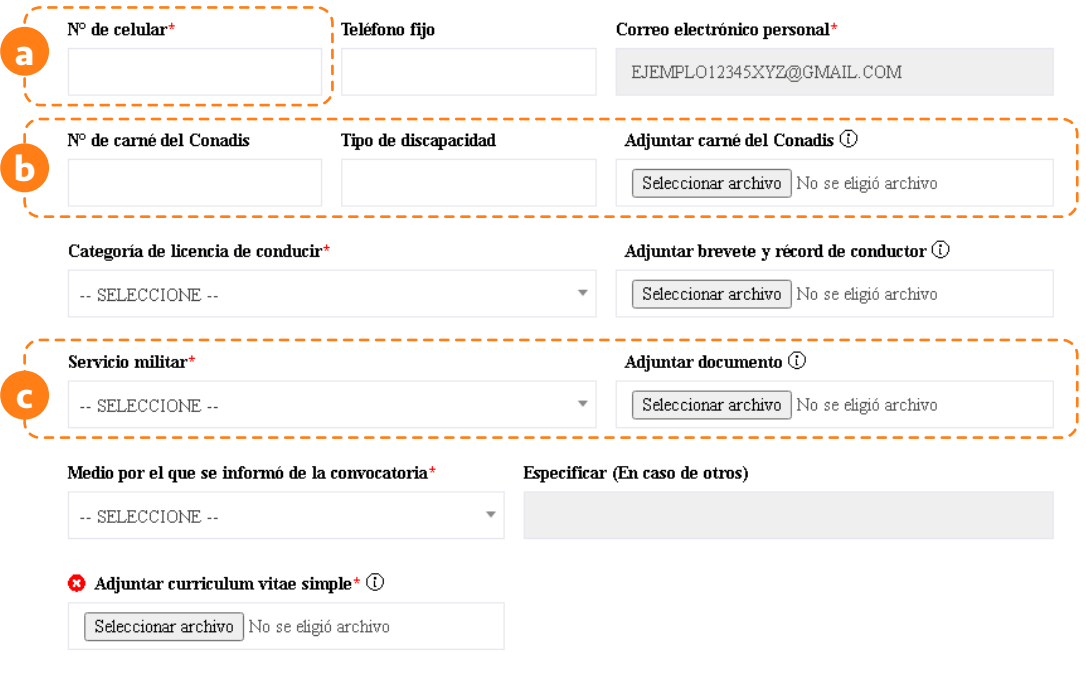

Continuar >>

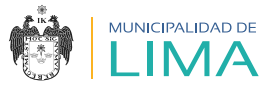

4.15. Al seleccionar el botón continuar» aparecerá una ventana emergente con la información que consignaste, la cual debes verificar antes de seleccionar Acceptare

#### Verifica la información

#### Datos personales

- · Apellido paterno: DE LOS ÁNGELES
- · Apellido materno: TELLO
- · Nombre: JUANITA
- · Nacionalidad: PERUANA
- · Fecha de nacimiento: 01/01/1990
- · Documento de identidad: DOCUMENTO NACIONAL DE IDENTIDAD
- . Nº de documento: 876543211

#### Domicilio actual

- · Dirección: URBANIZACIÓN LAS LILAS CALLE LOS GIRASOLES 123
- · Departamento: LIMA
- · Provincia: LIMA
- · Distrito: LIMA

#### Datos de contacto

- · Nº de celular: 987654321
- · Teléfono fijo: NINGUNO
- · Correo electrónico: EJEMPLO12345XYZ@GMAILCOM

Aceptar

Cancelar

#### IMPORTANTE

Si no ingresas información en las casillas Teléfono fijo, Nº del carné Conadis o Tipo de discapacidad, estas se autocompletarán con la palabra NINGUNO.

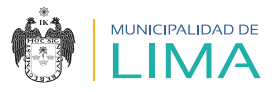

# **FORMACIÓN ACADÉMICA**

- 4.16. En la página 2 debes completar la información sobre tu formación académica.
	- 1. Cada vez que ingreses información, selecciona e inmediatamente aparecerá una ventana emergente, la cual debes **Maceptar M** para que tu información quede registrada. Agregar **+**
	- 2. En el resumen observarás la información consignada.
	- 3. Adjunta en un solo archivo (formato PDF) los certificados y/o constancias que acrediten tu formación académica; este no debe exceder los 10 MB.
	- 4. Selecciona cuardar . Inmediatamente aparecerá una ventana emergente, la cual debes **Aceptar** .

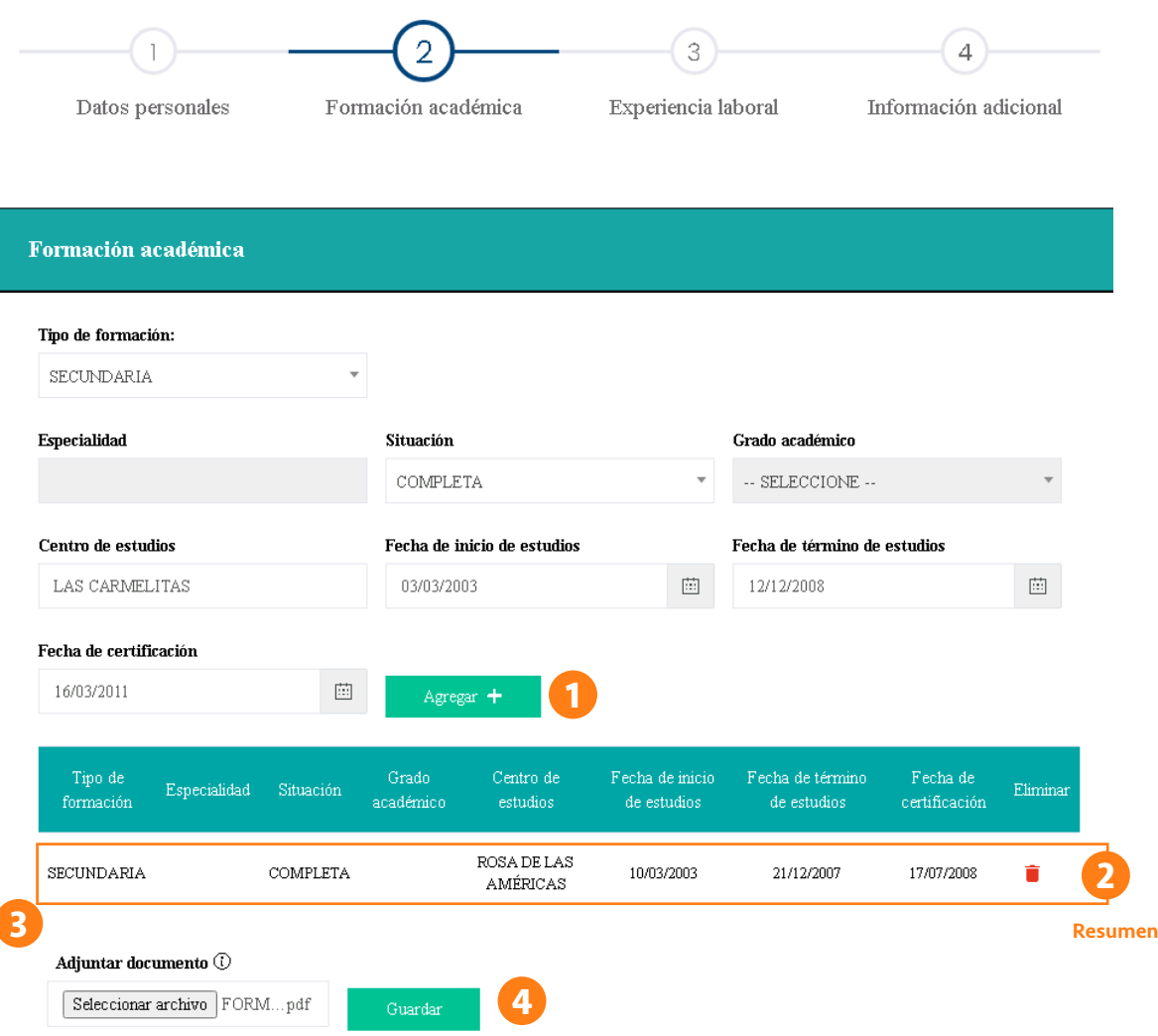

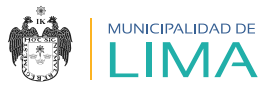

#### 4.17. Completa la sección "Colegiatura y habilitación" solo si el puesto lo requiere. Finalmente, haz clic en **Guardar**.

Información a consignar por postulantes profesionales titulados y colegiados (solo si el puesto lo requiere)

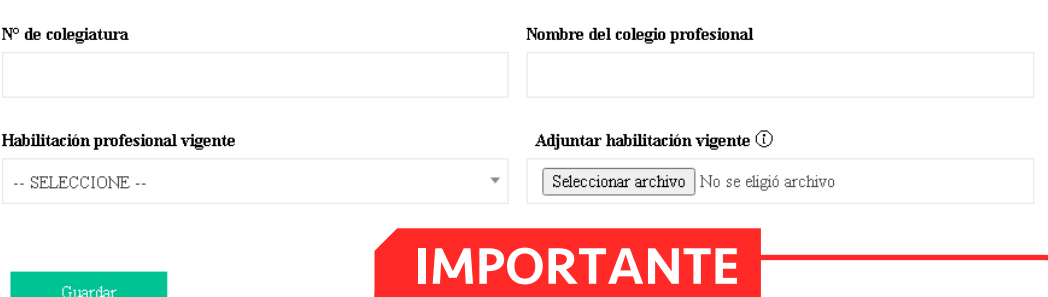

Después de completar esta sección solo podrás actualizar la habilitación.

- 4.18. Completa la información sobre tus cursos y/o programas de especialización solicitados en el perfil del puesto. Solo se podrán realizar tres registros.
	- 1. Cada vez que ingreses información, selecciona Agregar **+**e inmediatamente aparecerá una ventana emergente, la cual debes Aceptar para que tu información quede registrada.
	- 2. En el resumen observarás la información consignada.
	- 3. Adjunta en un solo archivo (formato PDF, ZIP o RAR) todos los certificados y/o constancias que acrediten lo solicitado en el perfil del puesto; este no debe exceder los 15 MB.
	- 4. Selecciona **contrara . Inmediatamente aparecerá una ventana** emergente, la cual debes **Aceptar** .

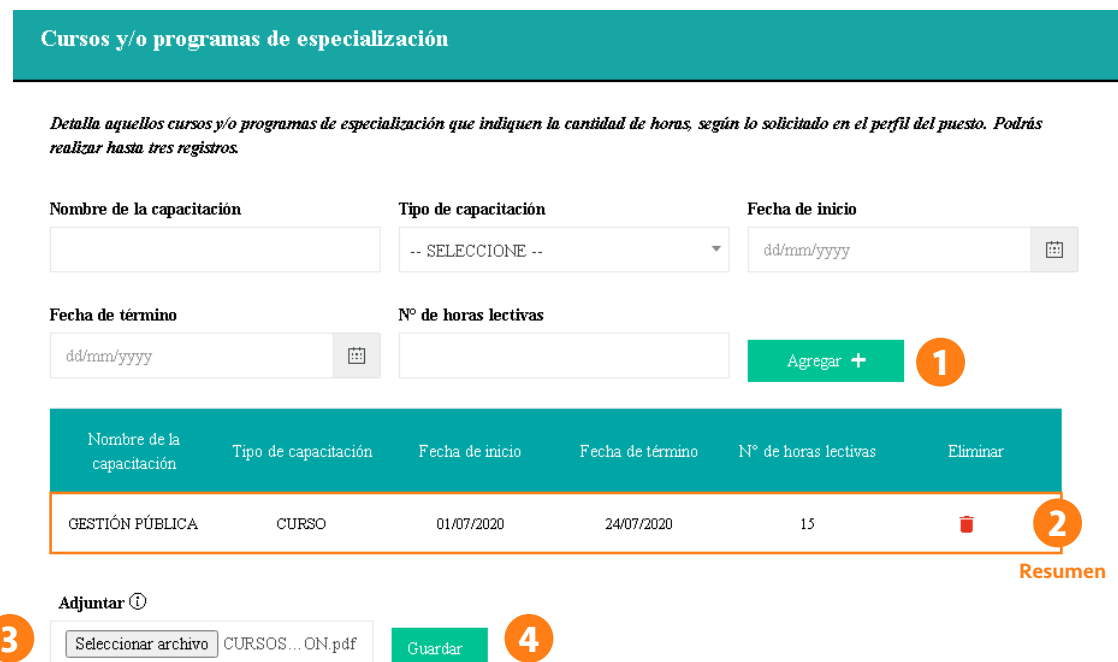

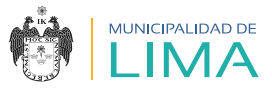

- 4.19. Completa la información relacionada con los idiomas solicitados en el perfil del puesto.
	- 1. Cada vez que ingreses información, selecciona Agregar **+** e inmediatamente aparecerá una ventana emergente, la cual debes Aceptar para que tu información quede registrada.
	- 2. En el resumen observarás la información consignada.
	- 3. Adjunta en un solo archivo (formato PDF) los certificados y/o constancias que acrediten lo declarado; este no debe exceder los 10 MB.
	- 4. Selecciona **cuardar . Inmediatamente aparecerá una ventana** emergente, la cual debes **Aceptar** .

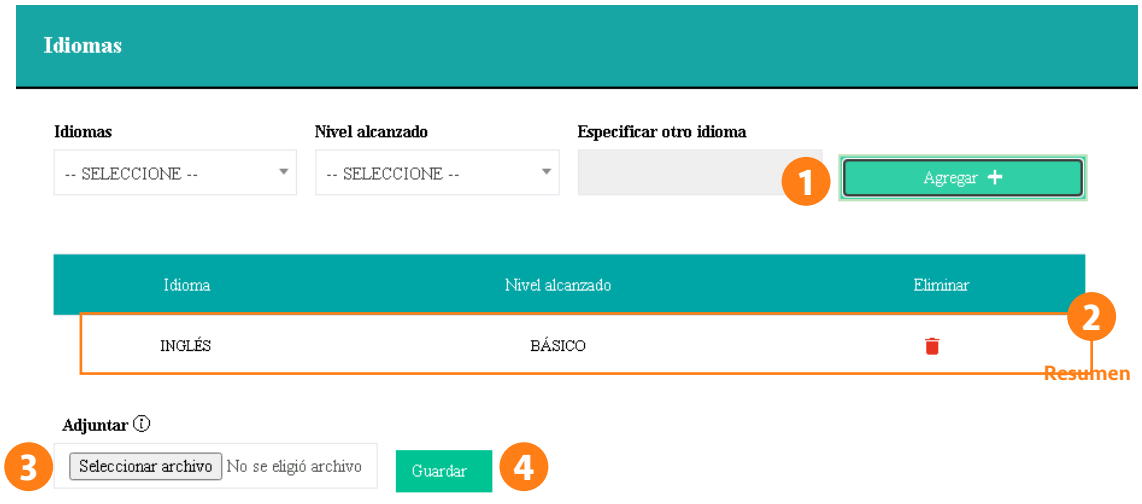

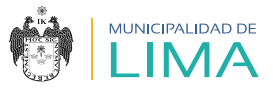

- 4.20. Completa la información sobre los paquetes informáticos solicitados en el perfil del puesto.
	- 1. Cada vez que ingreses información, selecciona Agregar **+**e inmediatamente aparecerá una ventana emergente, la cual debes **DAceptar Dpara que tu información quede registrada**.
	- 2. En el resumen observarás la información consignada.
	- 3. Adjunta en un solo archivo (formato PDF) los certificados y/o constancias que acrediten lo declarado; este no debe exceder los 10 MB.
	- 4. Selecciona **contring de la mediatamente aparecerá una ventana** emergente, la cual debes Aceptar
	- 5. Selecciona **Continuar>>**.

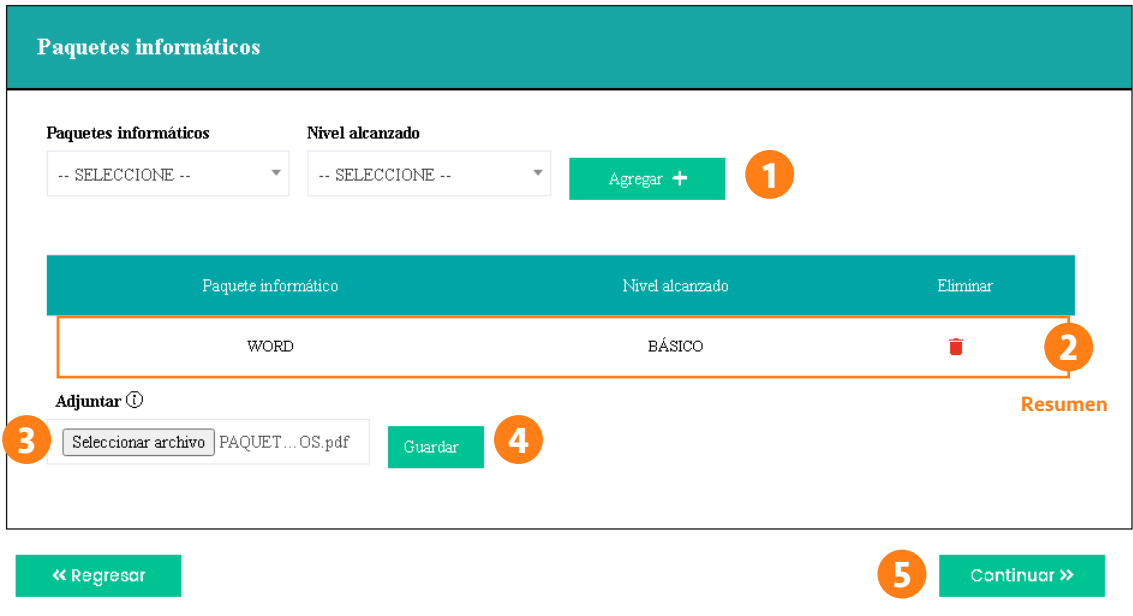

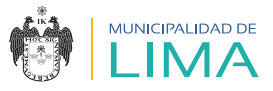

## **EXPERIENCIA LABORAL**

- 4.21. En la página 3 completa la información relacionada a tus tres últimas experiencias laborales, según el perfil del puesto.
	- 1. Cada vez que ingreses información, selecciona Agregar **+**e inmediatamente aparecerá una ventana emergente, la cual debes Aceptar para que tu información quede registrada.
	- 2. En el resumen observarás la información consignada.
	- 3. Adjunta en un solo archivo (formato PDF, ZIP o RAR) todos los certificados y/o constancias que acrediten lo solicitado en el perfil del puesto; este no debe exceder los 15 MB.
	- 4. Selecciona **contrina Alecciatamente aparecerá una ventana** emergente, la cual debes <mark>Aceptar .</mark>
	- 5. Selecciona **Continuar>>**.

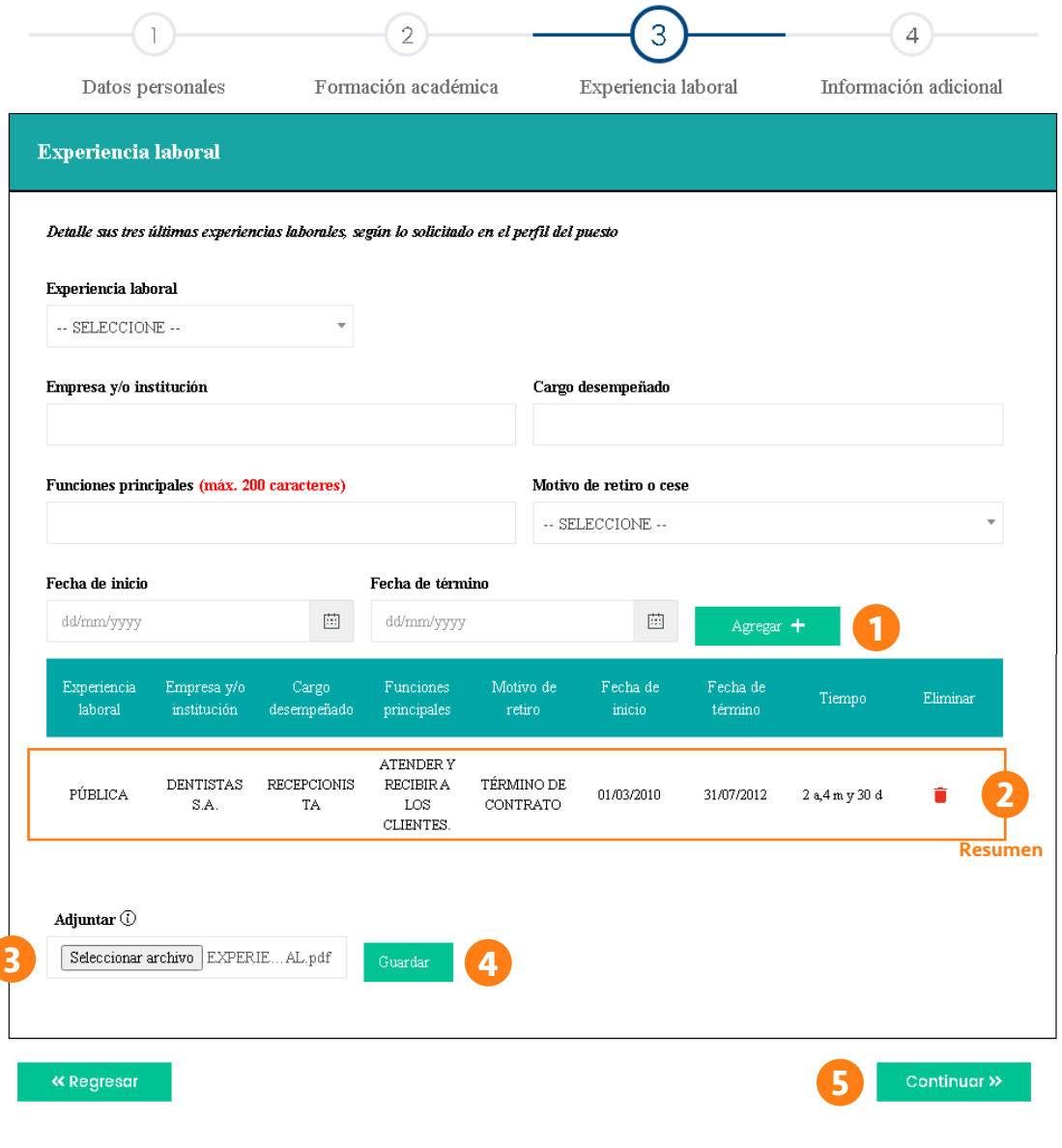

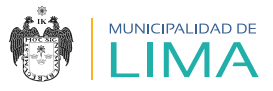

# **INFORMACIÓN ADICIONAL**

- 4.22. En la página 4 deberás responder la declaración jurada con veracidad. Ten en cuenta que toda la información será verificada durante la convocatoria.
- 4.23. Al culminar, selecciona el botón Finalizar >> .

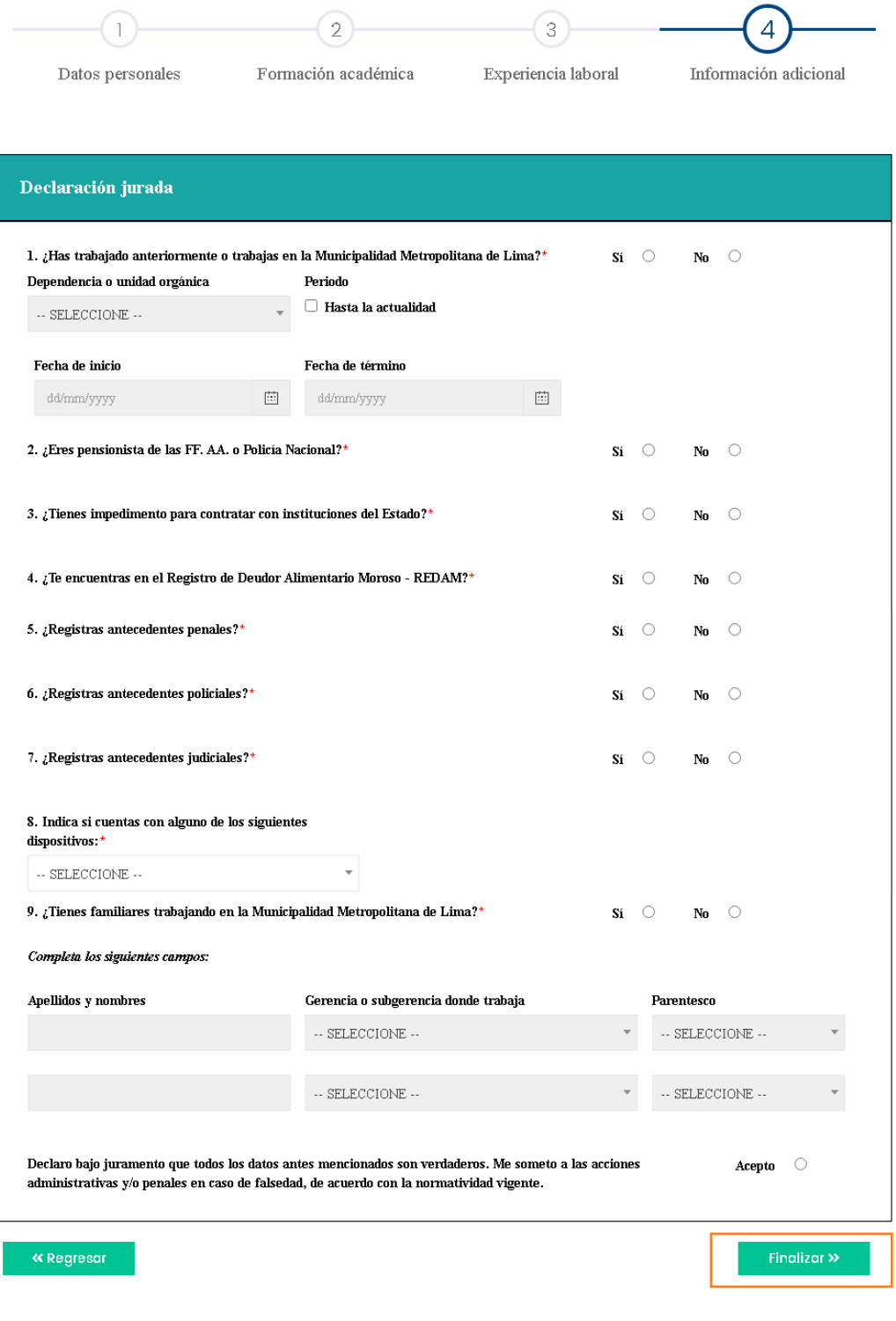

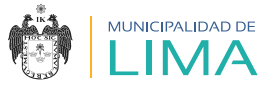

4.24. Selecciona el botón "DESCARGAR FICHA" cuando aparezca la ventana emergente, a fin de visualizar la información registrada.

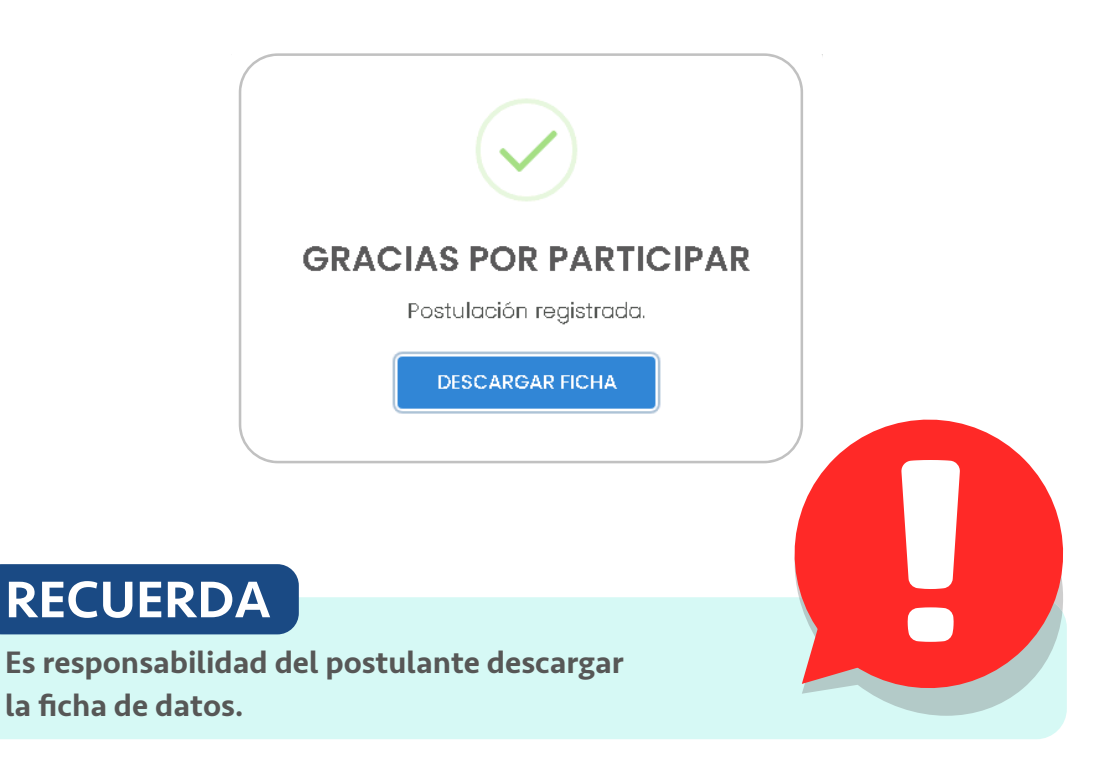

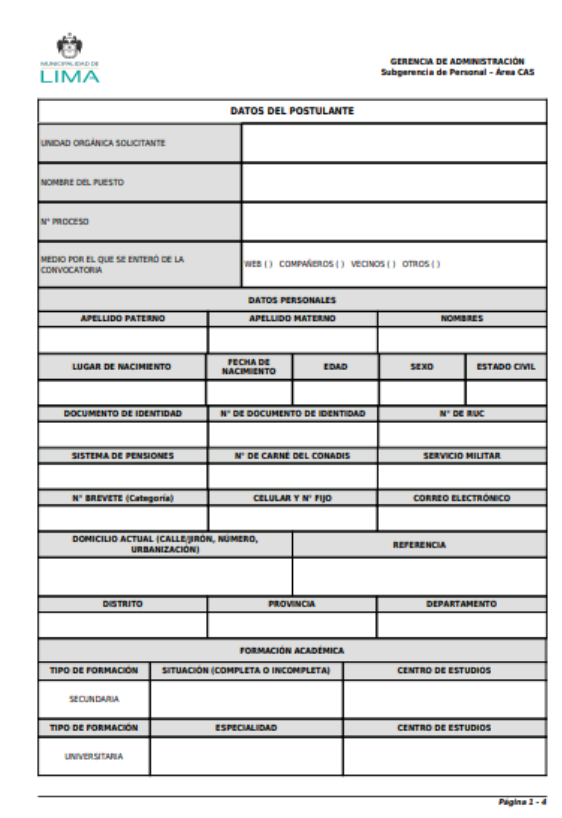

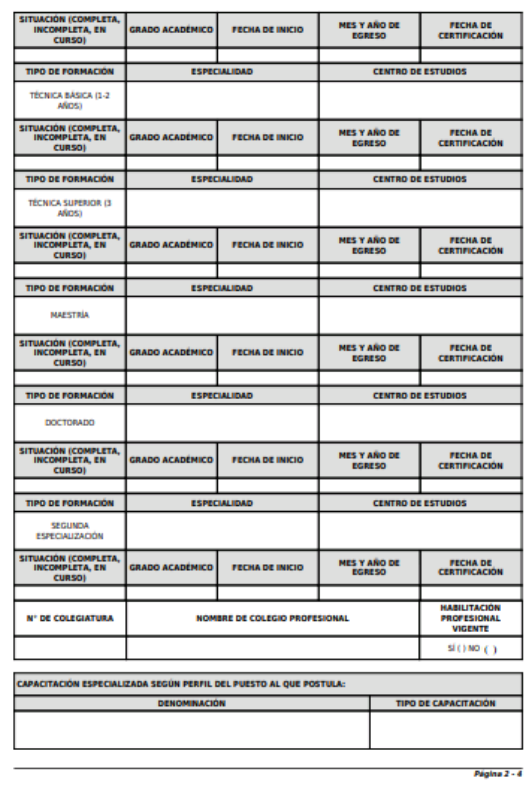

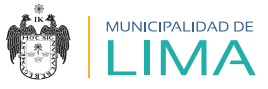

Pánina 4 - 4

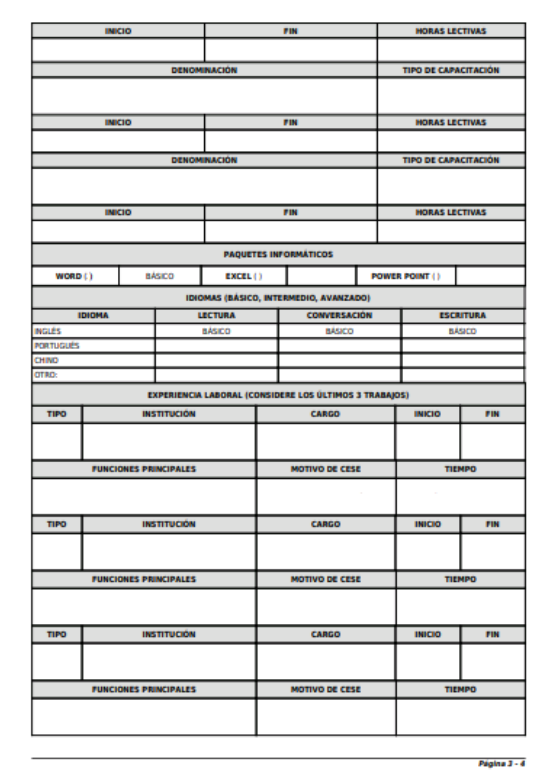

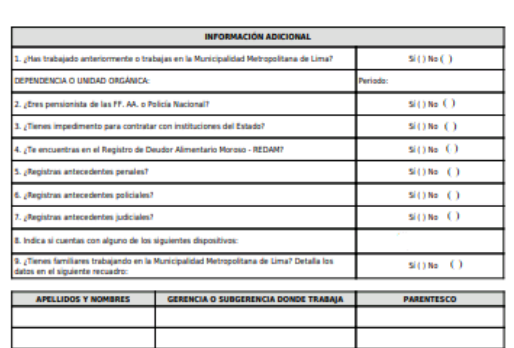

Declaro bajo juramento que todos los datos antes mencionados son verdaderos. Ne someto a las acc<br>penales en caso de falsedad, de acuerdo con la normatividad vigente. as vio Lima, 13 de Aposto del 2020

4.25. Finalmente, recibirás un correo electrónico que confirmará el registro de tu postulación.

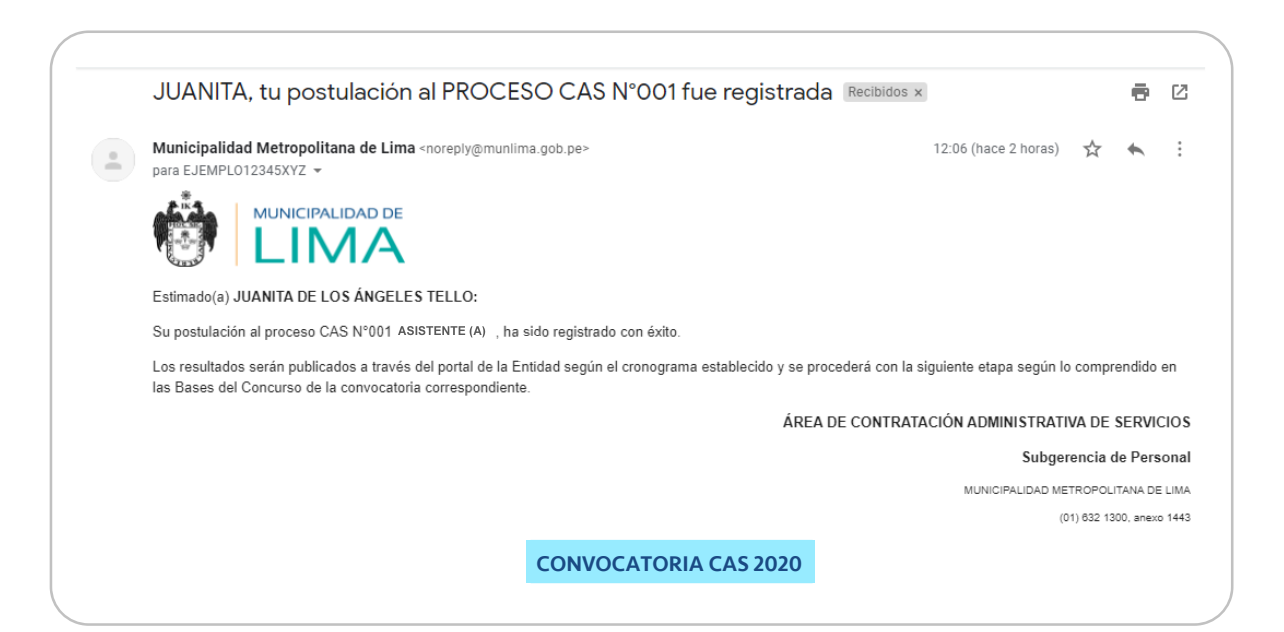

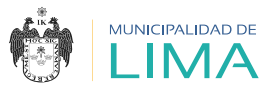

# **V. ¿CÓMO DESARROLLAR MI EXAMEN DE CONOCIMIENTOS?**

5.1. En la plataforma virtual CAS EN LÍNEA, selecciona la opción "Examen de conocimientos".

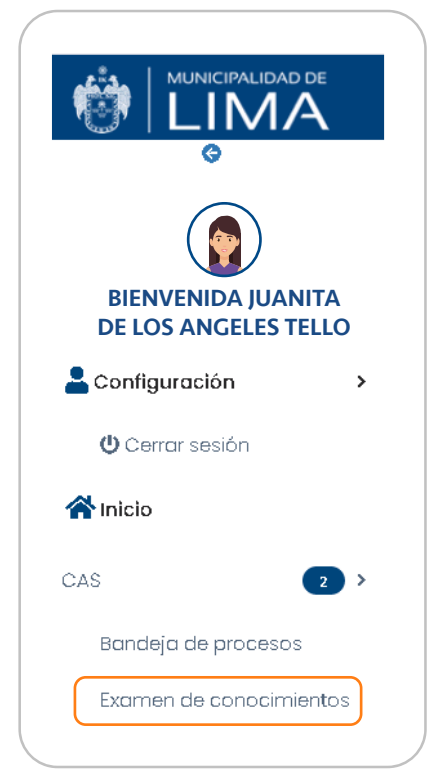

5.2. Aparecerá la siguiente ventana:

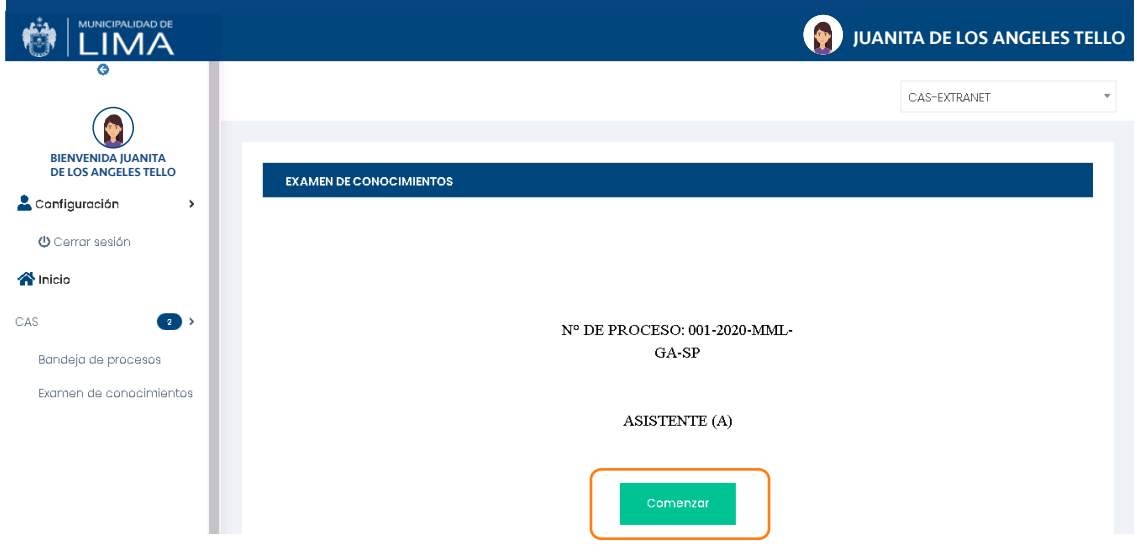

5.3. Selecciona el botón "Comenzar".

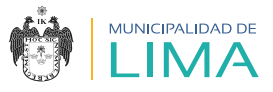

5.4. Luego aparecerán las instrucciones que deberás tener en cuenta durante el examen.

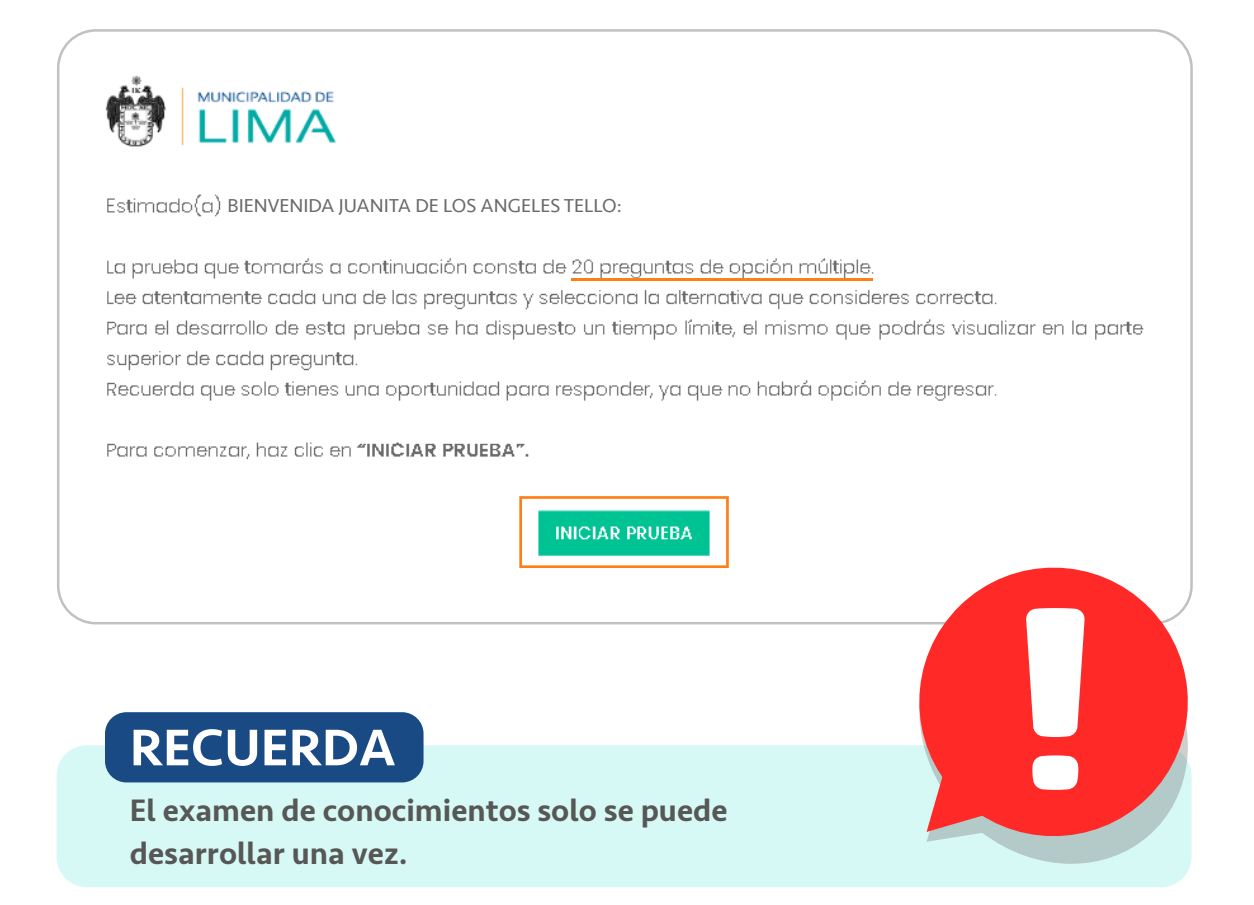

- 5.5. Selecciona la opción "INICIAR PRUEBA".
- 5.6. Al iniciar el examen, observarás las siguientes características:

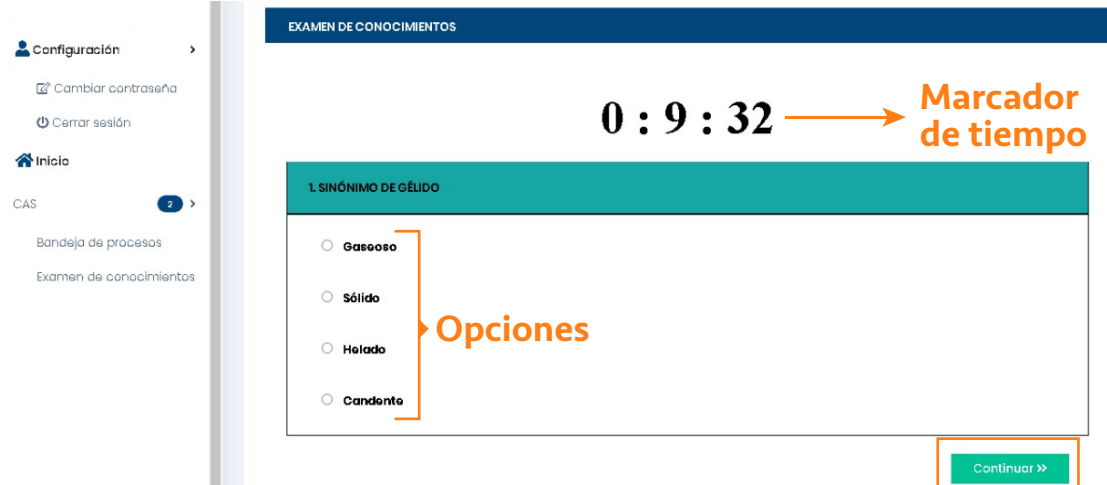

5.7. Luego de responder cada pregunta, selecciona el botón "Continuar".

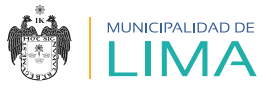

5.8. Para avanzar a la siguiente pregunta debes seleccionar una respuesta de manera obligatoria. Si intentas avanzar a la siguiente pregunta sin seleccionar una respuesta, aparecerá el siguiente mensaje:

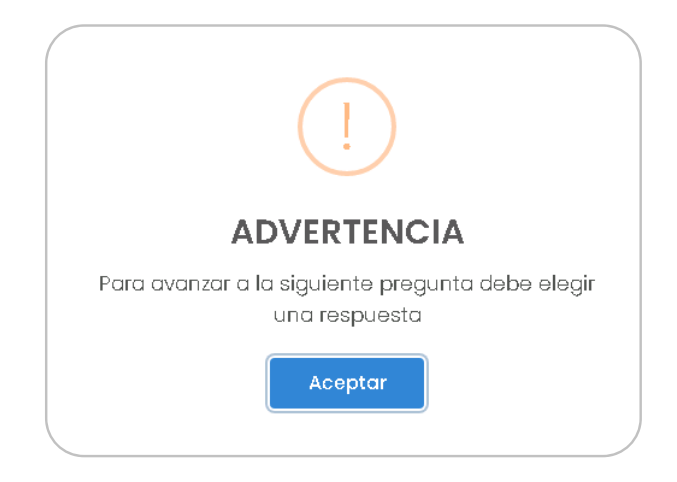

5.9. Al concluir el examen aparecerá el siguiente mensaje:

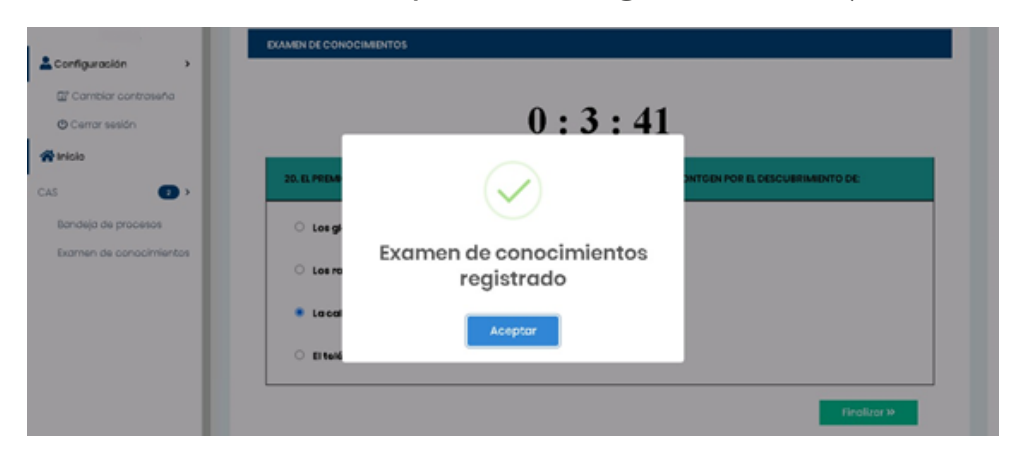

5.10. Podrás visualizar tu nota en la publicación de los resultados preliminares II (Evaluación de conocimientos).

#### 5.11. Consideraciones adicionales:

- a. No podrás regresar a las preguntas que ya respondiste.
- b. En caso de perder la conexión a Internet, podrás reanudar el examen desde la última pregunta visualizada, completando el tiempo restante, siempre y cuando te encuentres dentro de la fecha programada.
- c. No se asignará puntaje en contra en el caso de que la respuesta sea incorrecta.
- d. Si el marcador de tiempo llega a 0 : 0 : 0, la prueba concluirá automáticamente.

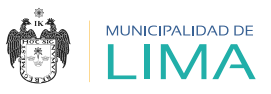

### **VI. ENTREVISTA VIRTUAL**

- 6.1. Se programarán entrevistas solo para los candidatos que superen el puntaje mínimo en la evaluación de conocimientos.
- 6.2. Se enviará un link a su correo electrónico, el cual los dirigirá a la plataforma Google Meet. Si el (la) candidato (a) no cuenta con un dispositivo con cámara, la entrevista será a través de una llamada telefónica.

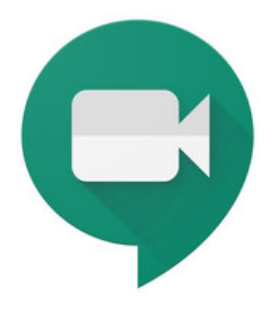

- 6.3. Consideraciones adicionales:
	- a. Preséntate con vestimenta formal.
	- b. Verifica que tu conexión a Internet sea estable.
	- c. Asegúrate de estar en un ambiente iluminado y sin ruidos, ya que podría afectar tu entrevista.
	- d. Recuerda tener contigo tu Documento Nacional de Identidad (DNI), Carné de Extranjería (CE) o Permiso Temporal de Permanencia (PTP) antes y durante tu entrevista.
	- e. Tendrás una tolerancia de 5 minutos. Si al término del tiempo no hay contacto, se dará por finalizada la entrevista y se te enviará un correo dejando constancia de ello. Por lo tanto, se te asignará el calificativo "NSP" (no se presentó) en la publicación de los resultados finales.

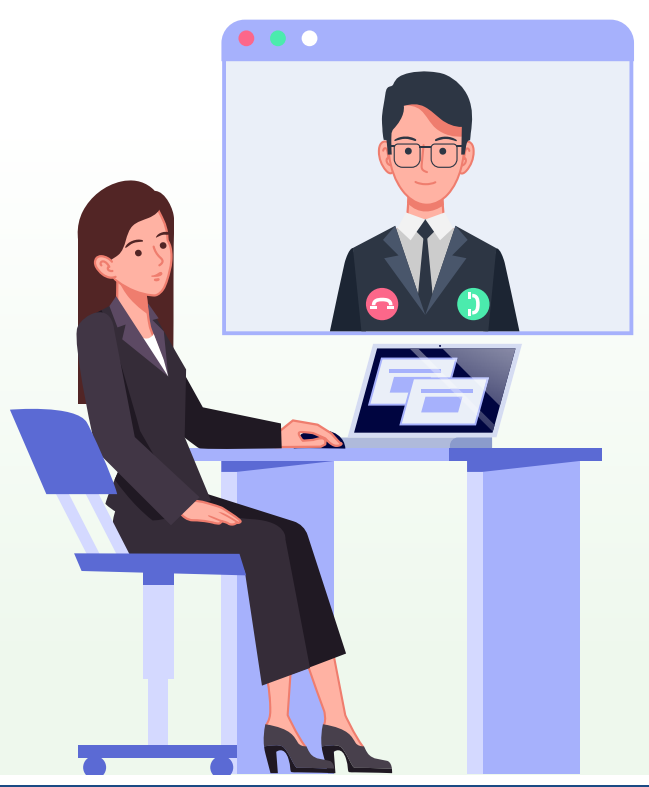

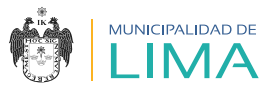

### **VII. ENTREGA DEL LEGAJO**

- 7.1. Aquellos(as) candidatos(as) que hayan obtenido el calificativo "GANADOR(A)" deberán escanear su legajo en un solo archivo en formato PDF y enviarlo al correo convocatoriascas@munlima.gob.pe, según el cronograma establecido en la publicación de los resultados finales.
- 7.2. Su legajo deberá contener los anexos (declaraciones juradas) señalados en el punto **"8. Comunicado"** de la convocatoria vigente del Portal de Transparencia, los cuales pueden ser visualizados en el siguiente link:

http://www.transparencia.munlima.gob.pe/gobierno-abierto -municipal/transparencia/mml/datos-generales/disposicione s-emitidas-1/actas-de-concejo/cat\_view/14-documentos-mml /136-convocatorias/137-convocatorias-c-a-s

- 7.3. Asimismo, cada legajo deberá contener la documentación ordenada según el listado que señalan las bases del concurso.
- 7.4. El Área de Contratación Administrativa de Servicios (CAS) realizará la revisión y fiscalización posterior de los documentos recibidos.

# **VIII. FIRMA Y SUSCRIPCIÓN DEL CONTRATO**

- 8.1. Para la firma del contrato, el Área CAS se contactará con los ganadores, por medio del correo electrónico declarado.
- 8.2. Finalmente, el Área CAS será el vínculo entre el nuevo trabajador y la gerencia, subgerencia y/o área solicitante, a fin de coordinar el inicio de sus labores.

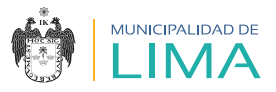

## **GLOSARIO**

- CAS: régimen especial de Contratación Administrativa de Servicios en el sector público.
- Convocatoria: concurso público para obtener una vacante de trabajo.
- Cuenta de usuario: cuenta extranet de la Municipalidad Metropolitana de Lima que se utiliza para ingresar a la plataforma virtual.
- Google Meet: plataforma de Google para realizar entrevistas y/o videoconferencias.
- Perfil del puesto: documento que contiene información de los requisitos, funciones del puesto y condiciones laborales.
- Proceso: dígito o número asignado al perfil del puesto durante la convocatoria.

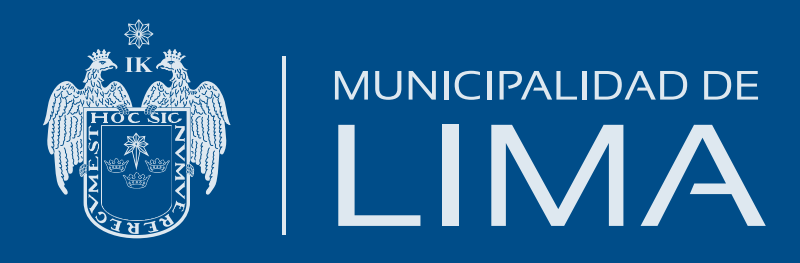